Mode d'emploi

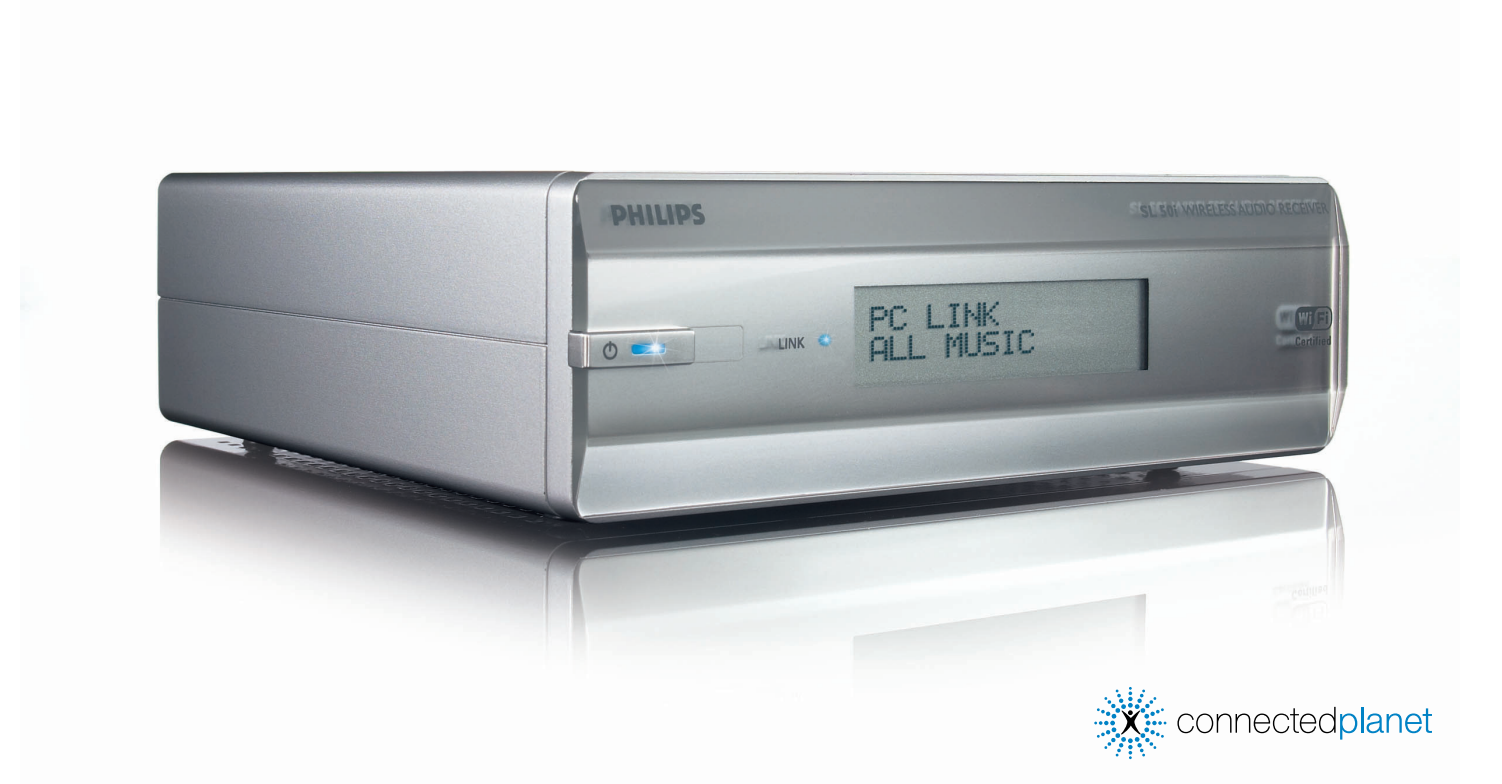

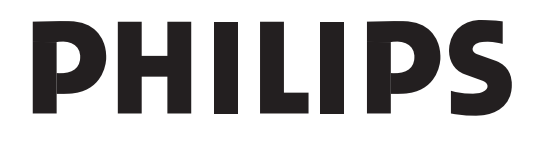

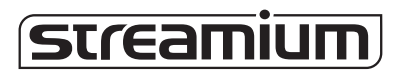

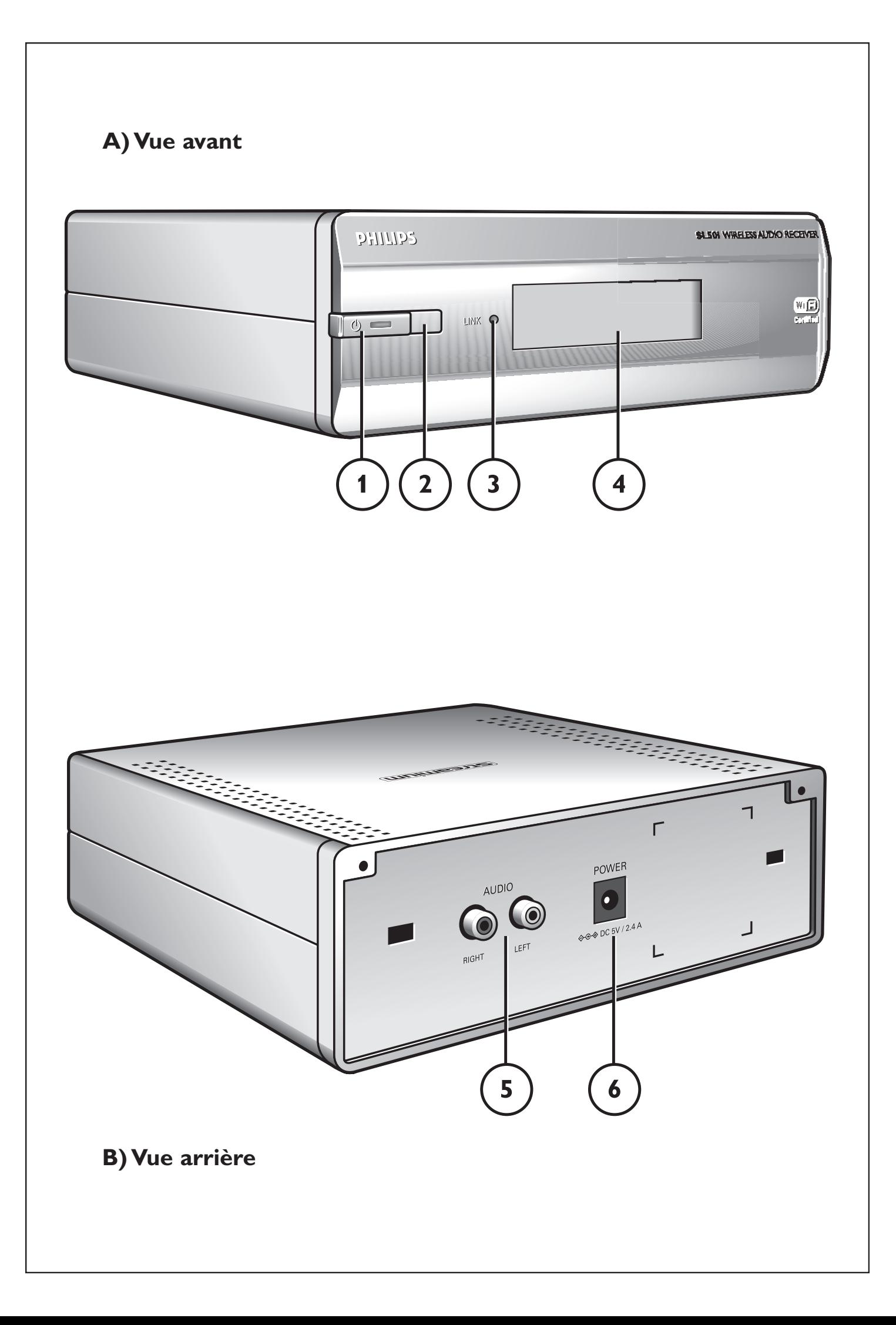

# ☎ **Helpline**

**België/Belgique/Belgien/** 02 275 0701

**Luxemburg/Luxembourg** 26 84 3000

**Danmark**  35 25 87 61

**Deutschland**  0696 698 4712

**España**  9 17 45 62 46

**France** 03 8717 0033

**Έλληνας** 00800 3122 1223

**Ireland** 01 601 1161

**Italia**  02 48 27 11 53 **Cyprus**  800 92256

**Nederland**  053 482 9800

**Norge**  22 70 82 50

**Österreich**  01 546 575 603

**Portugal** 800 831 363

**Schweiz/ Suisse/ Svizzera** 02 23 10 21 16

**Suomi**  09 2290 1908

**Sverige** 08 632 0016

**UK (United Kingdom)** 0207 949 0069

# *www.philips.com/streamium*

### **European Regulations**

This product has been designed, tested and manufactured according to the European R&TTE Directive 1999/5/EC.

Under this Directive, this product can be put into service in the following states:

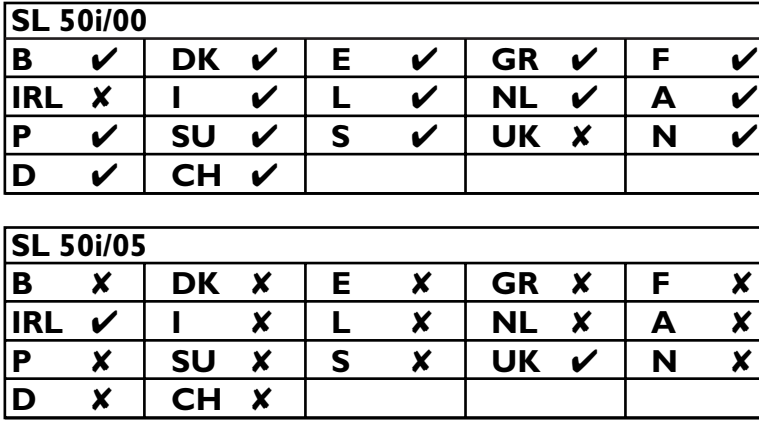

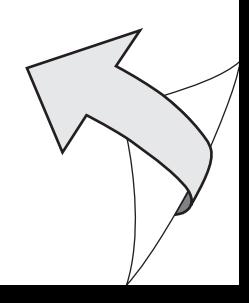

# **Introduction**

### **SL50i**

Votre SL50i vous permet d'accéder sans fil au contenu audio d'un PC et à des contenus multimédia Internet en direct sur votre chaîne haute-fidélité.

#### **Ce manuel fournit les instructions nécessaires pour:**

- **•** Installez le logiciel Philips Media Manager;
- **•** brancher votre SL50i et la configurer pour l'utilisation;
- **•** apprendre à utiliser les fonctions de base de votre SL50i.

*Les informations les plus récentes sur ce produit sont disponibles sur notre site web à l'adresse suivante: www.philips.com/streamium*

#### **Contenu de l'emballage**

Vérifiez que tous les éléments suivants sont présents dans l'emballage de la télécommande multimédia sans fil WiFi.Vous pourrez ainsi configurer et utiliser votre SL50i.

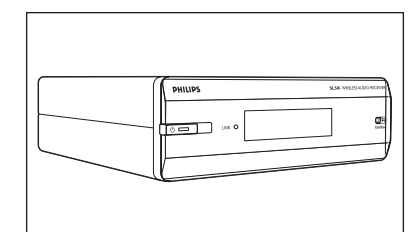

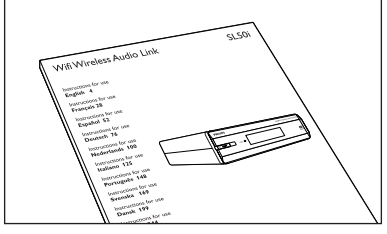

Manuel de l'utilisateur de la communistée de la Câble audio stéréorie

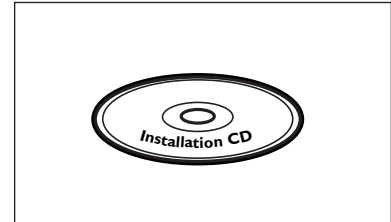

Philips Media Manager **Philips Media Manager** Power adapter Installation CD

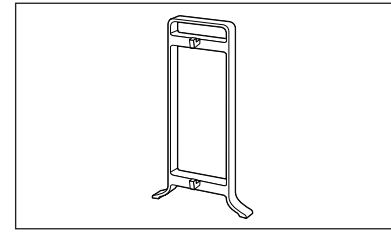

Pied de support

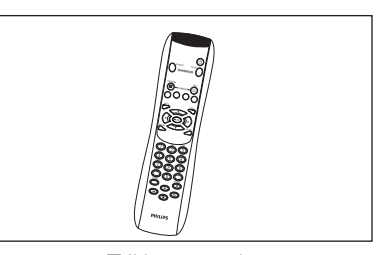

SL50i **Télécommande** (batteries fournies)

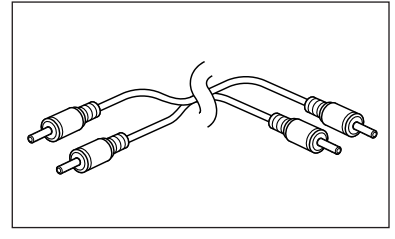

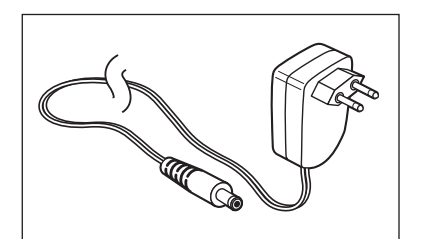

S'il manque des éléments dans l'emballage, contactez votre revendeur Philips.

# **Légende de l'illustration (volet intérieur)**

### **A) Vue avant**

#### **1 Bouton marche/mise en veille**

Met la SL50i hors tension (veille) ou sous tension. **Voyant Veille/Marche** (intégré au bouton marche/mise en veille). Reportez-vous au tableau ci-dessous.

### **2 Récepteur infrarouge**

Reçoit les signaux émis par la télécommande.

### **3 Voyant d'activité de liaison réseau**

Reportez-vous au tableau ci-dessous.

### **4 Affichage**

- Indique l'état présent de la SL50i.
- Vous informe sur l'installation et le fonctionnement de la SL50i.
- Vous aide à parcourir le contenu audio de votre PC et sur Internet.

### **B) Vue arrière**

#### **5 Sortie audio G/D (stéréo)**

Permet de raccorder la SL50i aux entrées audio de gauche et de droite de votre chaîne haute-fidélité

#### **6 Power**

Permet de connecter l'adaptateur secteur de la SL50i.

### **Signification des voyants du SL50i**

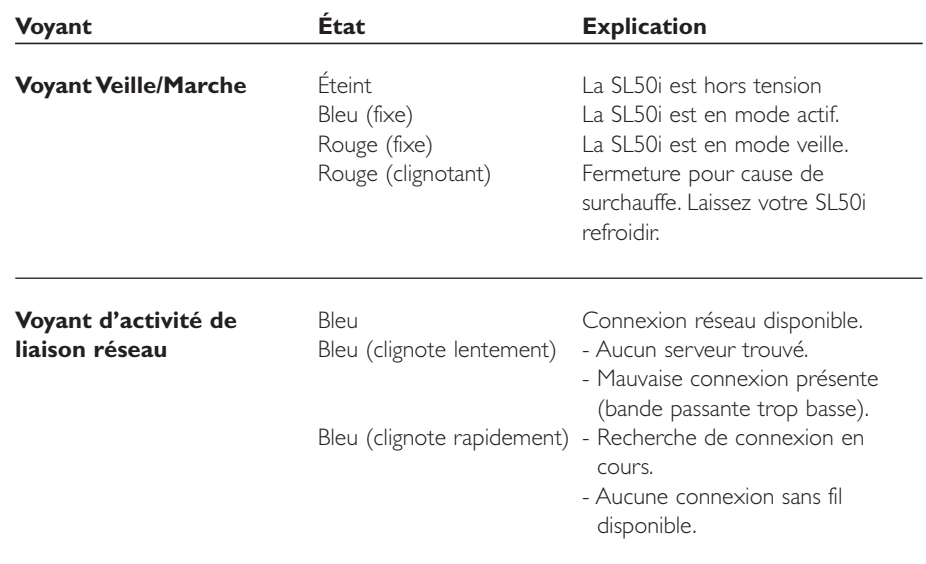

# **Index**

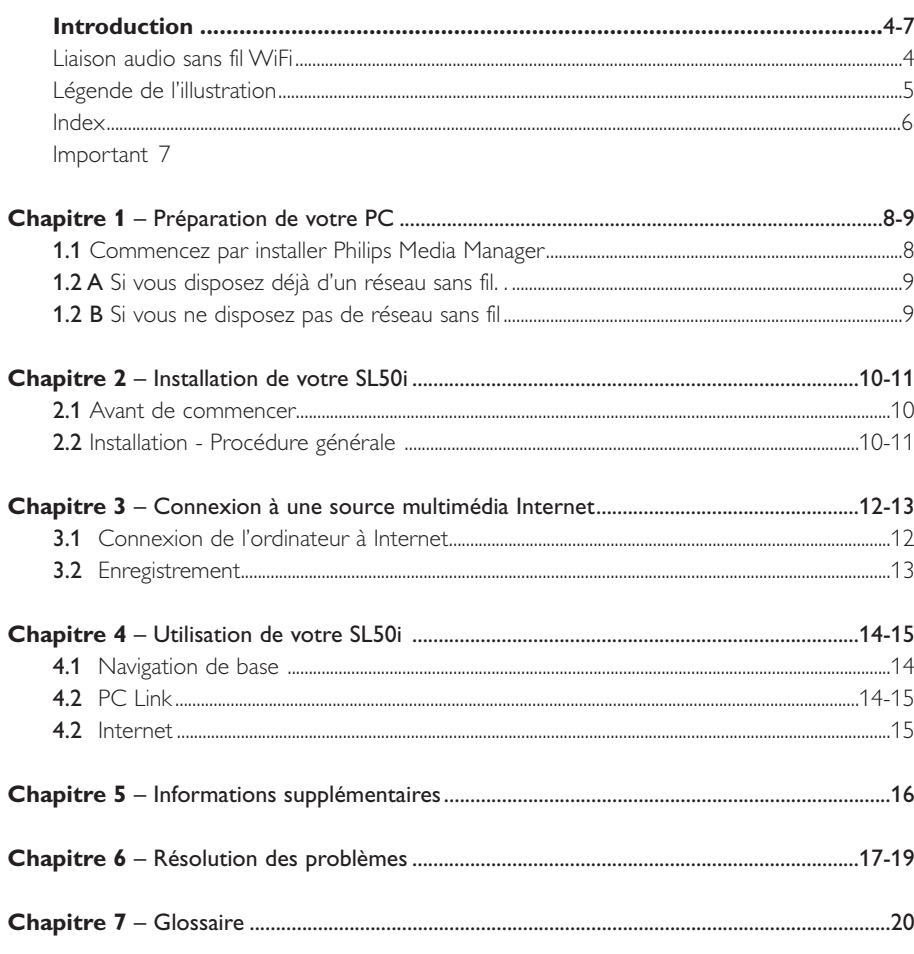

# Les chapitres suivants ne sont disponibles que dans la version étendue du manuel<br>de l'utilisateur fournie sur le CD-ROM

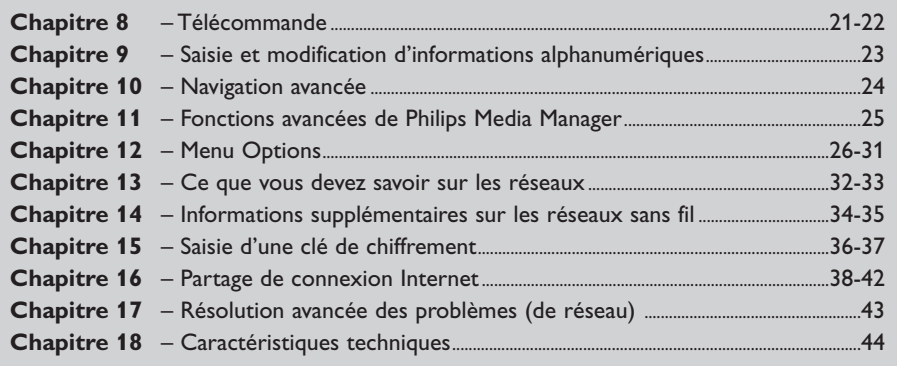

### **Important**

- **•** Un adaptateur de réseau sans fil ou une station de base sans fil est nécessaire pour intégrer votre SL50i à un réseau sans fil.
- **•** Installez et branchez le produit exclusivement dans l'ordre indiqué dans ce manuel. Vous serez ainsi assuré des meilleurs résultats sans rencontrer de problèmes techniques.
- **•** Lisez ce guide attentivement avant d'utiliser la SL50i et conservez-le pour vous y reporter ultérieurement.
- **•** Les informations et les téléchargements les plus récents sur ce produit sont disponibles sur notre site web à l'adresse suivante: www.philips.com/streamium
- **•** Un accès Internet à haut débit est nécessaire pour utiliser les fonctions Internet de votre SL50i. Une vitesse de transmission de 256 Kbits/s est préférable mais, selon les stations de radio Internet que vous écoutez, des vitesses de transmission inférieures peuvent suffire.
- **•** Vérifiez si votre fournisseur de services Internet facture un supplément en cas de dépassement d'un certain volume de données transféré.

Si vous utilisez les services multimédia Internet quotidiennement, vous risquez de dépasser cette limite.

Par exemple: Si vous écoutez la radio sur Internet (à 64 Kbits/s) pendant

approximativement 36 heures, 1 Go (gigaoctet) de données est transféré sur votre système Streamium.

**•** Pendant la configuration et l'installation, il peut être utile de vous munir des instructions d'utilisation de votre chaîne haute-fidélité, de votre station de base sans fil ou de tout autre composant de réseau sans fil.

### **Précautions de sécurité**

- **•** VOUS NE DEVEZ EN AUCUN CAS ÉTABLIR NI CHANGER DE CONNEXION À VOTRE CHAÎNE HAUTE-FIDÉLITÉ LORSQUE QU'ELLE EST SOUS TENSION OU À VOTRE SL50i LORSQU'ELLE EST CONNECTÉE AU SECTEUR.
- **•** Avant d'utiliser le système, vérifiez que la tension indiquée sur la plaque d'identification (ou à côté du sélecteur de tension) de votre système est identique à celle du secteur. Sinon, consultez votre revendeur.
- **•** Les équipements radio pour applications sans fil ne sont pas protégés contre les perturbations dues à d'autres services radio.
- **•** Tenez le produit à l'abri de tout ruissellement ou des éclaboussures. Ne placez aucun objet contenant du liquide, tel qu'un vase, sur le produit.

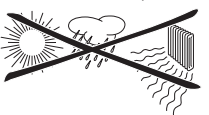

- **•** Évitez d'exposer le système à une humidité excessive, à la pluie, à la poussière, à une source de chaleur quelconque (chauffage) ou directement au soleil.
- **•** Laissez suffisamment d'espace autour de la SL50i pour en assurer une ventilation correcte.
- **•** N'ouvrez pas le boîtier de ce produit. Contactez votre revendeur Philips si vous rencontrez des difficultés techniques.
- **•** Placez le système sur une surface plate, dure et stable. Lorsque le système passe en veille, il continue à consommer de l'électricité. Pour couper complètement l'alimentation, débranchez la prise secteur.
- **•** Veillez à la bonne circulation de l'air autour de la SL50i afin d'éviter toute surchauffe interne. De même, évitez de la placer sur une source de chaleur (par exemple, un amplificateur de puissance).

La SL50i intègre un coupe-circuit thermique qui entre en action lorsque la température interne dépasse un certain seuil. Dans ce cas, l'appareil passe automatiquement en veille et la DEL (diode électroluminescente) d'alimentation clignote. Pour remédier à ce problème: débranchez la prise secteur, laissez l'appareil refroidir, améliorez la ventilation et rebranchez l'alimentation secteur.

**•** Veillez à ne rien placer sur votre SL50i car vous risqueriez de provoquer une surchauffe interne.

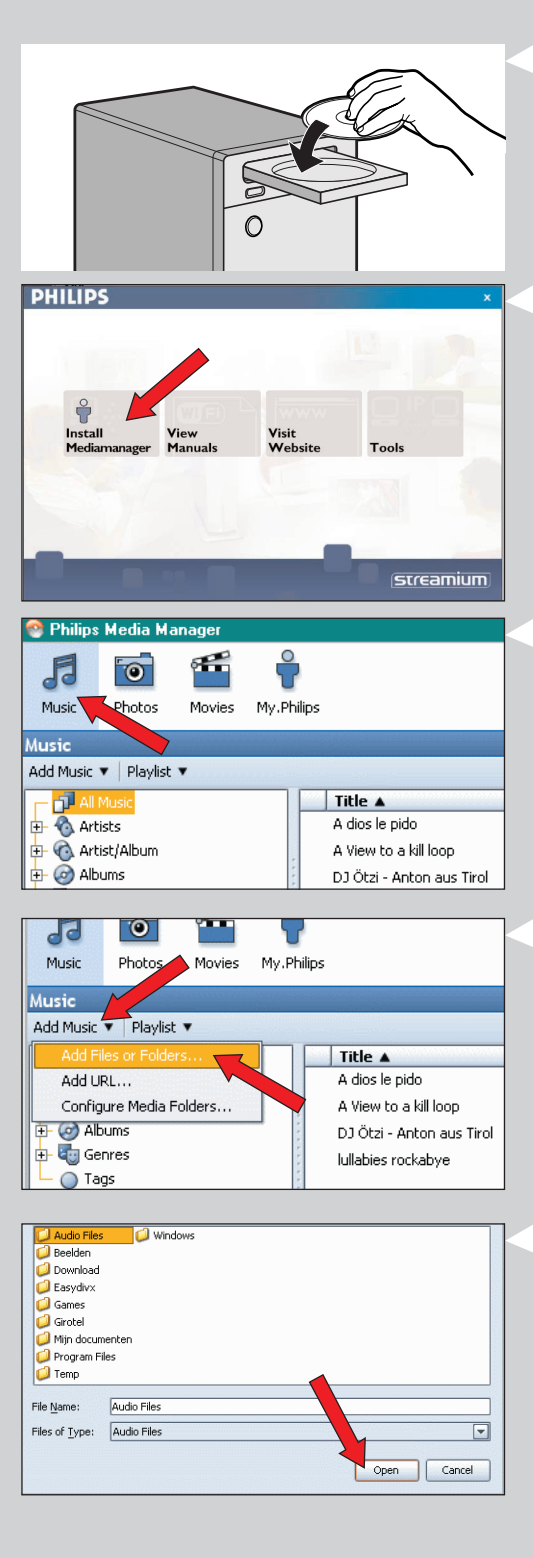

# **Chapitre 1 - Préparation de votre PC**

### **1.1 Commencez par installer Philips Media Manager**

Ce logiciel permet d'accéder aux fichiers audio de votre ordinateur pour les transférer entre votre ordinateur et votre chaîne haute-fidélité. Si vous souhaitez aussi transférer des photos et des films vers votre téléviseur, consultez www.philips.com/streamium pour savoir de quels produits Philips vous avez besoin.Votre SL50i ne vous permet de transférer que des fichiers audio.

#### **1** Insérez le CD Philips Media Manager dans le lecteur de CD ou de DVD puis installez le logiciel.

Le CD démarre automatiquement. Si ce n'est pas le cas, double-cliquez successivement sur 'Poste de travail' sur l'icône représentant le lecteur puis sur 'Setup.exe' pour démarrer le CD.

#### **2** Dans le menu qui s'affiche alors, cliquez sur 'Install Philips Media Manager' et suivez les instructions à l'écran.

Lancez le programme en cliquant sur Démarrer > Programmes > Philips Media Manager. Lorsque vous lancez Philips Media Manager pour la première fois, il vous est demandé si vous souhaitez ajouter un dossier et rechercher des fichiers audio. Ouvrez un lecteur ou un dossier contenant de la musique (par exemple : le dossier Mes documents, s'il contient des fichiers audio).

– Il vous est toujours possible d'ajouter d'autres fichiers et dossiers ultérieurement.

#### **3** Ajout de fichiers à Media Manager.

Seuls les fichiers visibles dans Media Manager sont accessibles depuis votre SL50i et seuls les fichiers compatibles avec votre SL50i seront disponibles sur votre chaîne haute-fidélité. A) Cliquez sur 'Music'.

B) Cliquez d'abord sur le bouton 'Add Music' (ajouter de la musique) en dessous des catégories multimédia, puis cliquez sur 'Add Files or Folders...' (ajouter des fichiers ou des dossiers).

- C) Sélectionnez un dossier ou un ou plusieurs fichiers audio, puis cliquez sur le bouton 'Open' (ouvrir) pour ajouter le dossier ou les fichiers sélectionnés à la fenêtre Media Manager.
- > Les fichiers audio que vous avez ajoutés sont désormais accessibles depuis la SL50i

*Remarque : Les photos et les films sont accessibles à l'aide d'autres produits multimédia sans fil Philips comme les liaisons multimédia sans fil SL3000i et SL400i.*

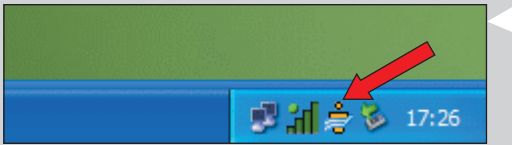

#### **4** Ouverture et fermeture de la fenêtre Media Manager.

Vous pouvez fermer la fenêtre Media Manager, mais son icône reste active dans l'angle inférieur droit de l'écran de votre ordinateur. Cette icône doit rester visible pour que la SL50i puisse accéder aux fichiers multimédia de l'ordinateur. Double-cliquez sur l'icône pour ouvrir la fenêtre Media Manager.

**5** Si vous disposez déjà d'un réseau sans fil, passez au chapitre **1.2 A**. Si ne vous disposez pas d'un réseau sans fil, passez au chapitre **1.2 B**.

### Vérifiez les éléments suivants: NOM DU RÉSEAU (SSID) ...............

### et la CLÉ DE CHIFFREMENT

............... de votre réseau sans fil

### **1.2 A Si vous disposez déjà d'un réseau sans fil**

**•** Vérifiez vos paramètres de réseau sans fil existant pour pouvoir les saisir aux ÉTAPES 9 et 11 du chapitre 2.2 Installation - Procédure générale (page 10). Recherchez le nom de réseau sans fil (SSID) et la/les clé(s) de chiffrement que vous avez utilisée(s) pour sécuriser votre réseau sans fil.

### **Nom de réseau sans fil (SSID):**

En principe, vous trouverez le nom du réseau sans fil dans le menu des options de votre adaptateur de réseau sans fil ou de votre station de base sans fil. Pour ce faire, lancez le programme fourni avec l'adaptateur.

### **Clé de chiffrement:**

La clé de chiffrement sans fil est un code WEP de 64 ou 128 bits sécurisant les communications sur votre réseau sans fil.

- 64 bits: 5 caractères ASCII ou 10 caractères hexadécimaux
- 128 bits: 13 caractères ASCII ou 26 caractères hexadécimaux.

*Remarque : La clé de chiffrement est sensible à la casse; autrement dit, 'ABC' est différent de 'aBc'. Respectez la casse pour éviter tout problème.*

Écrivez votre ou vos clé(s) de chiffrement et votre SSID.Vous en aurez besoin pour installer votre SL50i.

### **1.2 B Si vous ne disposez pas de réseau sans fil.**

**•** Installez un adaptateur de sans fil (non fournie ; vous devez en acheter un séparément, par exemple, le Philips CPWUA054).

#### **Consultez les instructions de l'adaptateur de réseau sans fil pour l'installer sur votre PC.**

#### *Remarque:*

- *Choisissez 'Ad-Hoc' comme type de réseau pendant l'installation, puis 'philips' comme nom de réseau sans fil (SSID).*
- *Reportez-vous à la section 'Sécurisation de votre réseau sans fil', page 34 de la version étendue du manuel de l'utilisateur, qui se trouve sur le CD-ROM.*

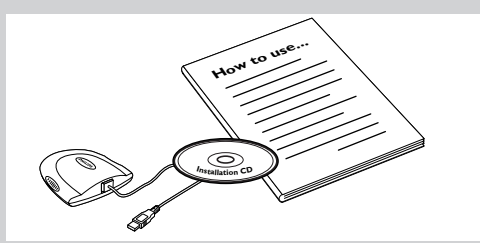

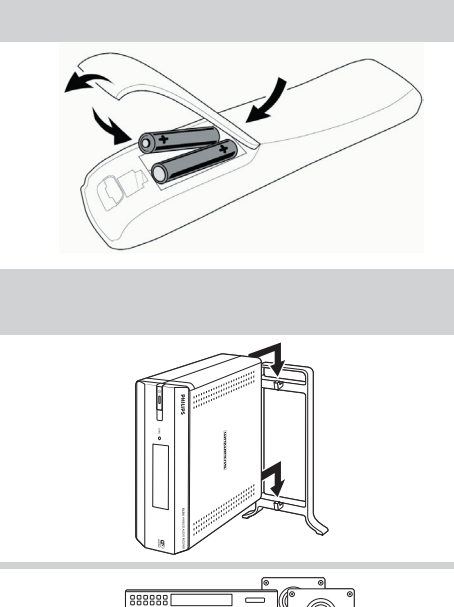

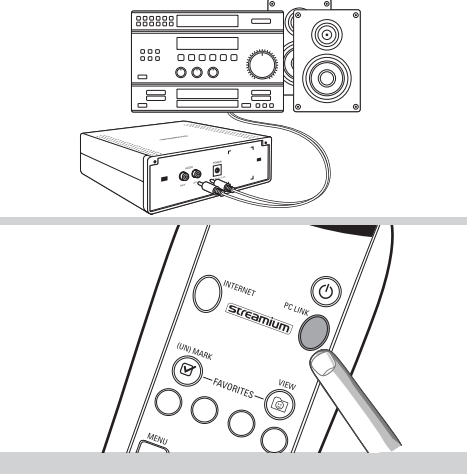

# BIENVENUE SUR STREAMIUM

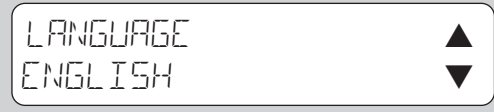

# **Chapitre 2 - Installation de votre SL50i**

### **2.1 Avant de commencer**

- **•** Dans ce chapitre, nous décrirons comment installer votre SL50i dans votre réseau sans fil. La mise à disposition de la connexion Internet haut débit pour la SL50i sera décrite au chapitre 3 Connexion à une source multimédia Internet (page 12).
- **•** Pour savoir comment utiliser votre SL50i, reportez-vous au chapitre 4 Utilisation de votre SL50i (page 14). Pour obtenir des informations sur les options de menu afin d'écouter de la musique en mode PC LINK ou INTERNET, reportez-vous au chapitre 12 Menu (page 26 du mode d'emploi détaillé sur le CD-ROM).
- **•** Le nombre d'étapes à effectuer durant l'installation dépend de la configuration de votre réseau. Dans les chapitres suivants, nous allons décrire les étapes (paramètres) d'installation les plus importantes. Si vous êtes invité à modifier des paramètres qui ne sont pas décrits dans les chapitres suivants, suivez les instructions affichées à l'écran.
	- **•** En cas de problème durant l'installation ou si vous avez besoin d'aide :
	- a) reportez-vous à Résolution des problèmes, page 17,
	- b) visitez notre site Web www.philips.com/streamium, puis cliquez sur Support and FAQs,
	- c) ou contactez notre service d'assistance.

### **2.2 Installation - Procédure générale**

- **1** Insérez les piles dans la télécommande :
	- **•** Retirez le couvercle des piles
	- **•** Placez les piles
	- **•** Refermez le couvercle du compartiment des piles
- **2** Placez votre SL50i sur une surface plane et stable, à l'abri de la lumière directe du soleil et de sources de poussière, saleté, chaleur, eau, humidité, vibration et forts champs magnétiques.
- **•** Si vous le désirez, vous pouvez placer votre SL50i à la verticale en l'attachant au pied de support.

Faites glisser les renfoncements du panneau arrière sur les crochets du pied de support, puis enfoncez doucement votre SL50i vers le bas jusqu'à ce qu'il s'emboîte.

- **3** Connectez le câble stéréo/audio fourni entre la sortie Audio G/D-(5) de votre SL50i et une entrée ligne libre de votre chaîne haute-fidélité (ex.AUX).
- **4** Connectez l'adaptateur secteur entre l'entrée c.c. 6 de votre SL50i et une prise secteur.
	- > Le voyant Veille/Marche devient rouge fixe.Votre SL50i est maintenant prêt à être installé dans votre réseau sans fil.
- **5** Allumez la SL50i en appuyant sur le bouton PC LINK de la télécommande. N'appuyez pas sur le bouton INTERNET pour le moment, seulement sur le bouton PC LINK.
	- > Au bout d'approximativement cinq secondes, vous entendrez la musique d'accueil Streamium et le message d'accueil Streamium s'affichera sur l'écran.
- **•** Si le message d'accueil Streamium n'apparaît pas, vérifiez que l'adaptateur d'alimentation est bien connecté à l'entrée c.c. (6) de la SL50i et à la prise secteur.

> 'LANGUAGE' apparaît sur l'écran, ainsi que la langue par défaut (English).

**6** Utilisez les boutons 4 et 3 de la télécommande pour sélectionner la langue désirée (English, Deutsch, Français, Español ou Italiano) et confirmez en appuyant sur OK. > Les messages visuels et audibles seront désormais dans la langue sélectionnée.

# SELECTIONNER RESERUA  $SSTB - 1$

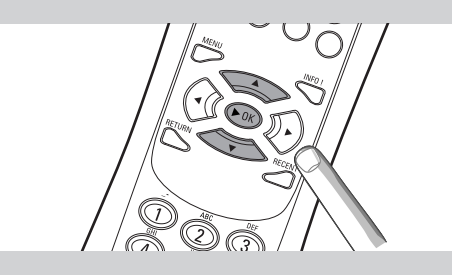

# CHIFFREMENT WEP

# FIN DE L**'**ASSISTANT INSTALLATION

PC-LINK SELECTIONNER SERVEUR

- **7** Si vous y êtes invité, sélectionnez le nom du réseau sans fil dans la liste des noms de réseau sans fil (SSID) qui s'affiche sur l'écran.
	- **•** Si vous disposez déjà d'un réseau sans fil, sélectionnez le nom du réseau qui se trouve au chapitre **1.2 A** (page 9).
	- **•** Si vous venez d'installer votre réseau sans fil, sélectionnez le nom du réseau que vous avez saisi au chapitre **1.2 B** (page 9).
	- Utilisez les boutons de navigation ( $\blacktriangle$   $\blacktriangledown$ ) de la télécommande pour sélectionner le nom de réseau correct, puis appuyez sur **OK** pour confirmer.
	- **•** Si le nom de votre réseau sans fil (SSID) n'apparaît pas dans la liste, sélectionnez 'Manuel', puis appuyez sur **OK** pour confirmer.
	- > Vous serez alors invité à donner le nom de votre réseau (SSID).

*Remarque : Si un seul réseau sans fil est disponible, il est sélectionné automatiquement ; vous n'êtes donc pas invité à faire un choix.*

- **8** Si on vous le demande, saisissez aussi la clé de chiffrement.
	- **•** Si vous disposez déjà d'un réseau sans fil, sélectionnez le nom du réseau qui se trouve au chapitre **1.2 A** (page 9).
	- **•** Si vous venez d'installer votre réseau sans fil, saisissez la clé de chiffrement que vous avez saisie au chapitre **1.2 B** (page 9).
	- Utilisez les boutons de navigation ( $\blacktriangle \blacktriangledown \blacktriangle \blacktriangleright$ ) de la télécommande pour choisir votre type de chiffrement et saisir la clé elle-même. Appuyez sur **OK** pour confirmer.
	- **•** N'oubliez pas que la clé de chiffrement est sensible à la casse, ce qui signifie que 'ABC' n'équivaut pas à 'aBc'. Pour éviter les problèmes, saisissez toujours les caractères dans la casse correcte.

#### *Remarques*

- *Si le réseau sans fil n'est pas chiffré, vous ne serez pas invité à saisir une clé de chiffrement.*
- *Si vous êtes invité à modifier des paramètres qui ne sont pas décrits dans ces chapitres, suivez les instructions affichées à l'écran.*
- > ''FIN DE L'ASSISTANT INSTALLATION' apparaît sur l'écran.Votre SL50i va maintenant enregistrer tous les paramètres du réseau.
- > Au bout d'approximativement 90 secondes, le menu PC Link apparaît sur l'écran et vous êtes invité à sélectionner le PC (Serveur) à partir duquel vous voulez écoutez de la musique.
- > Lorsque le texte 'TOUTE LA MUSIQUE' apparaît sur l'écran, l'installation est terminée et votre SL50i est maintenant prête à lire sur votre chaîne haute-fidélité de la musique provenant de votre PC.
- **9** Sélectionnez le PC (Serveur) à partir duquel vous voulez lire de la musique sur votre chaîne haute-fidélité.
	- > Vous entendrez le message 'Recherche du PC', suivi de 'Connexion au PC' dès qu'un PC a été trouvé.

#### *Remarques :*

- *La mise à disposition de la connexion Internet haut débit pour la SL50i sera décrite au chapitre 3 Connexion à une source multimédia Internet (page 12).*
- *Pour savoir comment utiliser votre SL50i, reportez-vous au chapitre 4 Utilisation de votre SL50i (page 14). Pour obtenir des informations sur les options de menu afin d'écouter de la musique en mode PC LINK ou INTERNET, reportez-vous au chapitre 12 Menu (page 26 du mode d'emploi détaillé sur le CD-ROM).*

**ou**

# **Chapitre 3 - Connexion à une source multimédia Internet**

Si vous disposez d'une connexion Internet à haut débit (256 Kbits/s minimum), la SL50i vous permet d'écouter gratuitement des stations de radio en direct depuis Internet.

L'accès Internet à haut débit fournit également les mises à niveau de la SL50i.

L'offre Internet multimédia fait l'objet d'améliorations constantes et de nouvelles fonctions sont ajoutées en permanence. Visitez le site www.philips.com/streamium pour connaître les dernières nouveautés.

### **3.1 Connexion de l'ordinateur à Internet**

### **Option A: Connexion Internet haut débit filaire:**

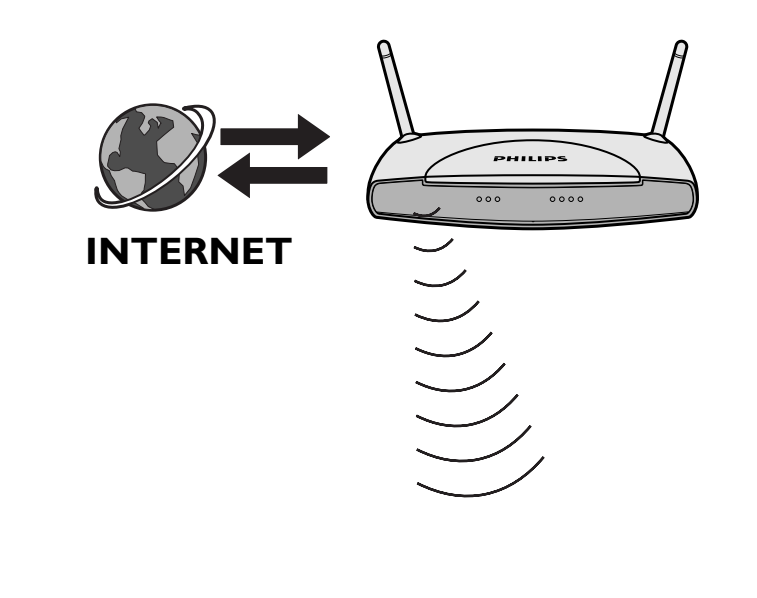

Les stations de base sans fil partagent automatiquement sur le réseau l'accès Internet à haut débit.

>La SL50i peut ainsi accéder à Internet comme tous les autres ordinateurs de votre réseau sans fil ou filaire.

**•** Passez au chapitre **3.2.**

### **Option B: Par Internet, connecté directement à votre PC ou via un routeur filaire :**

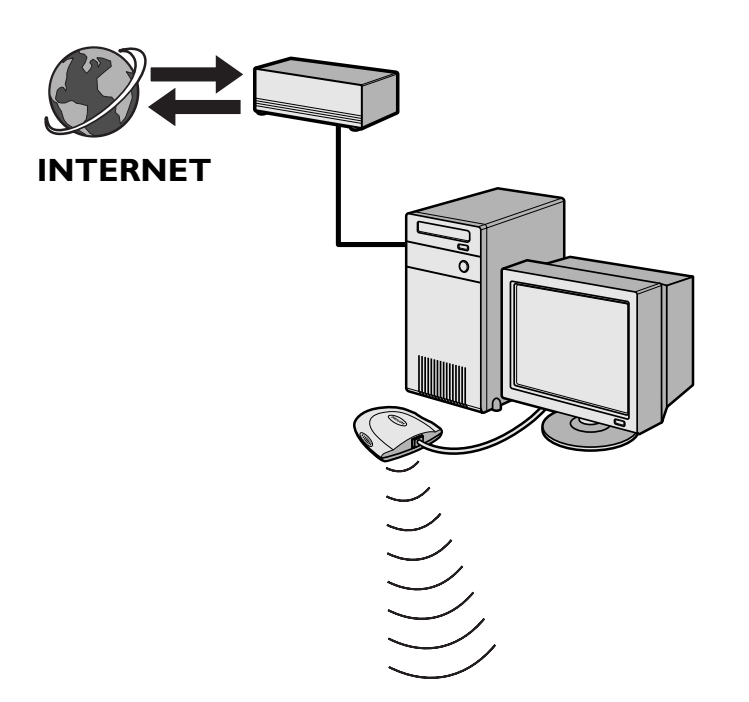

Si vous disposez d'un PC et d'une **connexion Internet à haut débit**, vous devez la rendre accessible par le réseau sans fil auquel est raccordée la SL50i.

Pour ce faire, installez le pilote du routeur ou de la passerelle sur le PC afin d'assurer la liaison entre la connexion Internet haut débit et le réseau sans fil ou filaire.

À titre d'exemple, nous avons inclus un chapitre, sur les pages 38-42 du manuel de l'utilisateur étendu qui se trouve sur le CD de Philips Media Manager, qui indique comment activer le partage de connexion Internet à partir de votre système d'exploitation Microsoft® Windows®. Des logiciels pour routeurs/passerelles sont commercialisés par des tiers pour Microsoft® et divers autres systèmes d'exploitation.

Pour en savoir plus sur le partage de connexion Internet, consultez la documentation fournie avec le logiciel ou votre système d'exploitation.

> Après avoir relié Internet à votre réseau sans fil (ou filaire), vous pouvez utiliser la SL50i pour accéder à Internet comme vous le feriez depuis votre ordinateur.

**•** Passez au chapitre **3.2.**

### **3.2 Enregistrement (services Internet gratuits)**

Lorsque la SL50i se connecte à Internet pour la première fois, ou lorsque vous avez réinitialisé tous les paramètres du menu, vous êtes invité à enregistrer votre adresse de messagerie. De même, chaque nouvel utilisateur que vous ajoutez doit enregistrer une adresse de messagerie.

- **1** Vérifiez si le PC sur lequel vous avez installé Philips Media Manager a accès à Internet en ouvrant un site Web sur Internet à l'aide de votre navigateur Internet (ex. www.philips.com).
- **2** Ensuite, appuyez sur le bouton INTERNET pour lancer l'enregistrement sur Internet de votre SL50i.

> Vous entendrez alors le message 'Connexion aux radios Internet'.

Vérifiez si le texte 'SAISIR E-MAIL' s'affiche sur l'écran.

*Remarque: Les services Internet ne sont disponibles que si vous êtes enregistré.*

**3** Utilisez les touches de mode SMS pour saisir votre adresse de messagerie. Le mode SMS peut être utilisé pour saisir des informations alphanumériques. Dans ce mode, la saisie du texte s'apparente à la saisie de messages textuels sur un téléphone portable.

*Par exemple:Appuyez à plusieurs reprises sur la touche '2' pour accéder aux caractères suivants: a \_b \_c \_A \_B \_C \_2... etc.*

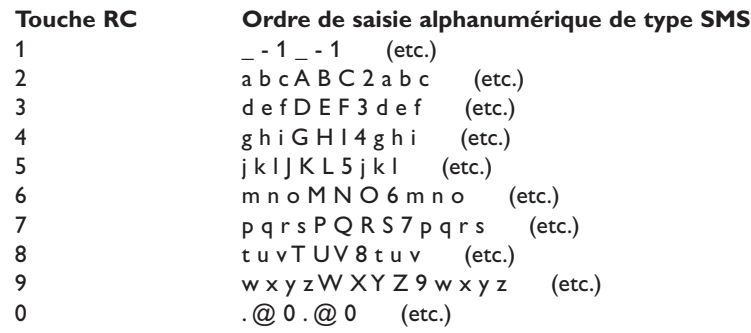

*Conseil: Le point et le signe @ sont accessibles par la touche 0.*

*L'espace, le tiret et le trait de soulignement sont accessibles par la touche 1.*

#### *Autre méthode*

Utilisez les touches  $\blacktriangle, \blacktriangledown$  et  $\blacktriangleright$  de la télécommande pour saisir votre adresse de messagerie. Si vous avez fait une erreur, appuyez sur « pour supprimer le dernier caractère saisi. Ensuite, appuyez sur **OK** pour envoyer votre adresse de messagerie à My.Philips.com. (Voir aussi: Chapitre 8 - Saisie ou modification d'informations, dans le manuel de l'utilisateur étendu qui se trouve sur le CD-ROM.)

- > Peu après, vous recevrez un message électronique avec les instructions nécessaires pour ouvrir un compte sur my.philips.com.
- **4** Double-cliquez sur l'adresse du site web indiquée dans le message.<br>5 Eournissez les informations demandées pour créer un compte
- **5** Fournissez les informations demandées pour créer un compte.
- **6** Une fois inscrit, vous pouvez accéder au service Internet de la SL50i et gérer votre compte d'utilisateur sur my.philips.com en accédant à ce site web depuis votre navigateur Internet ou en cliquant sur le bouton My.Philips de Philips Media Manager.

Prenez note de votre mot de passe, car vous en aurez besoin si vous êtes amené à vous réinscrire après avoir réinitialisé la SL50i.

**7** Après avoir créé un compte My.Philips, appuyez une nouvelle fois sur le bouton **INTERNET** 

> La SL50i a désormais accès aux services Internet de votre compte My.Philips. ... Bonne soirée!

*Remarque : – Pour savoir comment utiliser votre SL50i, reportez-vous au chapitre 4 Utilisation de votre SL50i (page 14). Pour obtenir des informations sur les options de menu afin d'écouter de la musique en mode PC LINK ou INTERNET, reportez-vous au chapitre 12 Menu (page 26 du mode d'emploi détaillé sur le CD-ROM).*

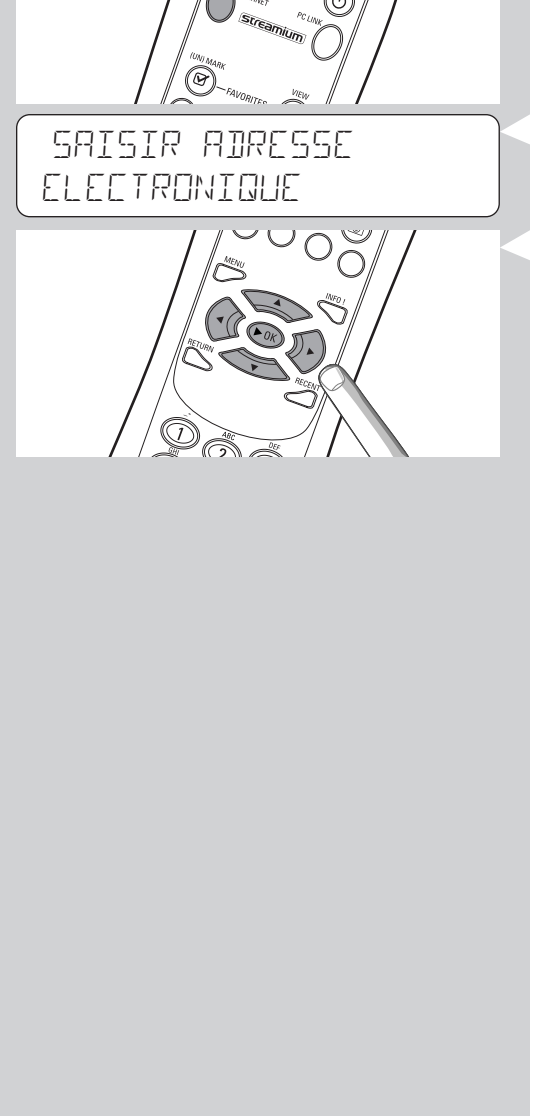

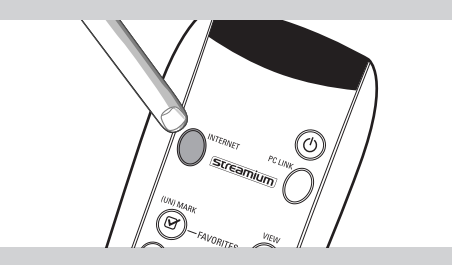

# **Chapitre 4 - Utilisation de votre SL50i**

Le récepteur SL50i se connecte à votre réseau sans fil personnel (PC LINK) pour lire de la musique enregistrée sur votre ou vos PC, ou à Internet (INTERNET) pour accéder aux radios Internet.

Toutes les fonctions du récepteur sont accessibles par la télécommande et le menu du récepteur. Différents menus permettent d'écouter de la musique par l'intermédiaire de votre PC ou d'Internet (menu PC Link et menu Internet). Le menu Système permet d'afficher et de modifier les divers paramètres de la SL50i. Pour voir une présentation et une explication de tous les menus, reportez-vous au chapitre 12 Menu (page 24). Pour voir une présentation des fonctions de la télécommande, reportez-vous au chapitre 7 Télécommande (page 21). Ces deux chapitres se trouvent dans le mode d'emploi détaillé sur le CD Philips Media Manager.

*Remarque : Installez le logiciel Philips Media Manager, l'adaptateur de réseau sans fil et la SL50i avant d'utiliser celle-ci. D'autre part, vérifiez que l'icône Philips Media Manager est présente dans l'angle inférieur droit de l'écran de votre ordinateur. Les services Internet nécessitent une connexion à haut débit.*

### **4.1 Navigation de base**

- **1** Appuyez sur MENU, INTERNET ou PC LINK pour ouvrir les divers menus (menu Système, menu Internet ou menu PC Link).
	- > Selon le menu que vous ouvrez, vous entendrez l'un des messages suivants :
	- 'Menu Système' (MENU) ;
	- 'Connexion aux radios Internet' (INTERNET) ;
	- 'Recherche du PC', suivi de 'Connexion au PC' (PC LINK).
	- > Les boutons servant à naviguer dans le menu sont indiqués dans la partie droite de l'affichage.
- 2 Utilisez les boutons  $\blacktriangleleft$  et  $\blacktriangleright$  pour parcourir les sous-menus et les options de sous-menus.<br>3 Utilisez les boutons  $\blacktriangle$  et  $\nblacktriangleright$  pour sélectionner les options.
- **3** Utilisez les boutons  $\triangle$  et  $\nabla$  pour sélectionner les options.<br>**4** Appuyez sur **OK** ou  $\triangleright$  pour confirmer la sélection
- Appuyez sur **OK** ou ▶ pour confirmer la sélection.

### **4.2 PC Link**

PC LINK permet à la SL50i de lire les fichiers audio enregistrés sur votre ou vos PC. L'exemple ci-dessous vous montre comment lire, sur votre chaîne haute-fidélité, un album enregistré sur votre PC, par l'intermédiaire de la SL50i. Les instructions sont généralement les mêmes pour utiliser toutes les autres fonctions et modifier les paramètres.

- **1** Appuyez sur le bouton PC LINK de la télécommande pour accéder au menu 'PC Link' sur l'écran.
	- > Au bout d'approximativement 90 secondes, le menu PC Link apparaît sur l'écran et vous êtes invité à sélectionner le PC (Serveur) à partir duquel vous voulez écoutez de la musique.
- **2** Sélectionnez le PC (Serveur) à partir duquel vous voulez lire de la musique sur votre chaîne haute-fidélité.
	- > Vous entendrez le message 'Recherche du PC', suivi de 'Connexion au PC' dès qu'un PC a été trouvé.
	- > Si un seul PC est détecté, il sera sélectionné immédiatement et la SL50i sélectionne automatiquement 'TOUTE LA MUSIQUE'.
- **3** Utilisez  $\blacktriangledown$  pour sélectionner 'AL BUMS' et confirmez avec OK.
- **4** Utilisez ▼ pour sélectionner l'album désiré.
- **5** Appuyez sur OK ou  $\triangleright$  (LECTURE) pour confirmer et lancer la lecture de l'album sélectionné.

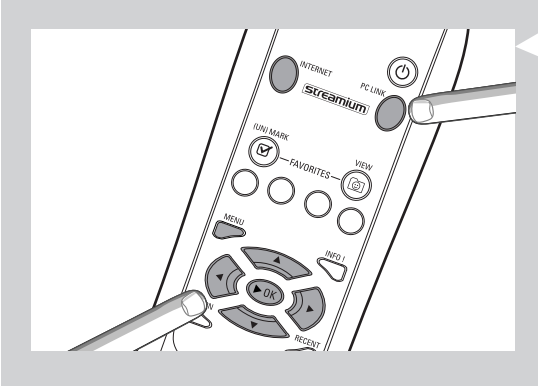

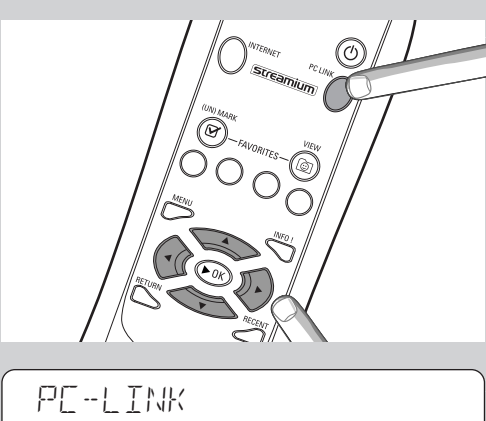

TOUTE LA MUSIQUE

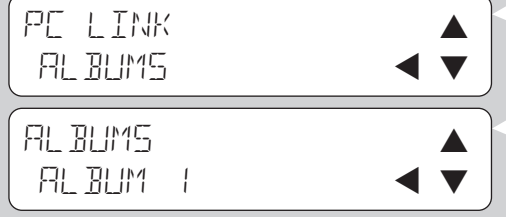

### **4.3 Internet**

PC LINK permet à la SL50i de lire les stations de radio Internet sur votre chaîne haute-fidélité. L'exemple ci-dessous vous montre comment écouter, sur votre chaîne haute-fidélité, une station de radio Internet par l'intermédiaire de la SL50i. Les instructions sont généralement les mêmes pour utiliser toutes les autres fonctions et modifier les paramètres.

#### **1** Appuyez sur le bouton INTERNET\* de la télécommande pour accéder au menu 'Internet' sur l'écran.

> Vous entendrez alors le message 'Connexion aux radios Internet'.

- \*) Lorsque la SL50i se connecte à Internet pour la première fois, et lorsque vous la réinitialisez, vous êtes invité à vous inscrire. Reportez-vous au chapitre 3 Connexion à une source multimédia Internet (page 12).
	- > Au bout d'approximativement 90 secondes, vous verrez le menu INTERNET apparaître à l'écran.
- **2** Utilisez ▲ et ▼ pour sélectionner un fournisseur de contenu et confirmez avec **OK** ou  $\blacktriangleright$ .
- **3** Utilisez ▼ pour sélectionner un critère de tri (ex.'Genre') et confirmez avec **OK** ou **▶**.
- **4** Utilisez ▼ pour sélectionner le 'Genre' désiré et confirmez avec **OK** ou ▶.<br>5 Utilisez ▼ pour sélectionner la station de radio désirée Appuvez sur **OK** o
- Utilisez ▼ pour sélectionner la station de radio désirée.Appuyez sur OK ou ▶ (LECTURE) pour confirmer et démarrer la lecture.

*Remarque : La performance d'Internet dépend de l'abonnement à Internet et du fournisseur de contenu sélectionné*

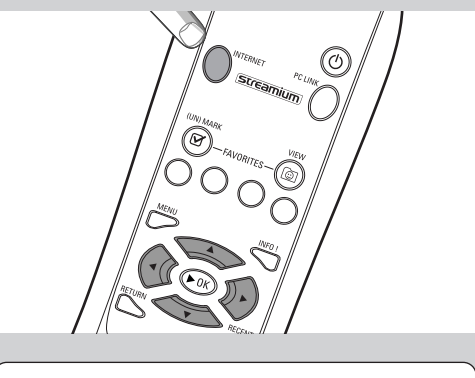

# INTERNET FOURNISSEUR DE CONTENU 1

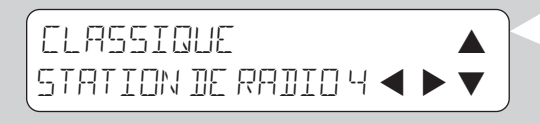

# **Chapitre 5 - Informations supplémentaires**

#### **Environnement**

L'emballage ne contient aucun élément superflu.

Nous avons fait de notre mieux pour faciliter le tri sélectif des matières qui le composent: carton (boîte), polystyrène expansé (tampon) et polyéthylène (pochettes, mousse protectrice).

Tous ces matériaux peuvent ainsi être recyclés aisément par une société spécialisée.

Respectez la réglementation en vigueur concernant la mise au rebut des emballages, des batteries épuisées et des équipements hors service.

#### **Déni de responsabilité**

Ce produit est fourni par Philips 'en l'état', sans aucune garantie explicite ou implicite, ce qui inclut (liste non exhaustive) toute garantie implicite de valeur commerciale ou d'adéquation avec une utilisation particulière.

En aucun cas Philips ne saura être tenu responsable pour tout préjudice direct, indirect, accidentel, spécial, exemplaire, ou induit (y compris, mais pas seulement, l'acquisition de biens ou de services de remplacement; la perte d'informations ou de données, ou le manque à gagner; ou l'interruption d'activité), quelles qu'en soient les causes et quelles que soient les responsabilités qui en découlent, contractuelles, stricto sensu ou les préjudices causés (par négligence ou autrement) par une mauvaise utilisation ou l'incapacité à utiliser ce produit, même si l'utilisateur a été informé de l'éventualité de tels préjudices.

En outre, Philips ne garantit en aucun cas que les informations, textes, graphiques, liens et autres éléments fournis avec ce produit sont exacts ou complets.

#### **Mise à niveau**

Tant la SL50i que le logiciel Philips Media Manager peuvent être actualisés par l'intermédiaire de votre connexion Internet haut débit. De temps à autre, de nouvelles fonctionnalités sont disponibles pour ce système. Pour cette raison, ce manuel n'offre qu'une vue d'ensemble approximative des fonctionnalités liées à Internet et PC LINK. Pour obtenir les informations les plus récentes sur la disponibilité des services et les nouvelles fonctionnalités, visitez le site www.philips.com/streamium.

#### **Marques commerciales**

Toutes les marques citées sont déposées. Microsoft et Windows sont des marques commerciales ou déposées de Microsoft Corporation aux États-Unis et/ou dans d'autres pays. Mac OS est une marque déposée d'Apple Computer, Inc., aux États-Unis et dans les autres pays. DivX® est une marque déposée de DivXNetworks, Inc.

Tous les autres noms de marque et de produit sont des marques déposées appartenant à leurs sociétés respectives.

# **Chapitre 6 - Résolution des problèmes**

### **6.1 Problèmes de la SL50i**

Consultez la section Support du site www.philips.com/streamium pour obtenir les informations les plus récentes sur la résolution des problèmes.

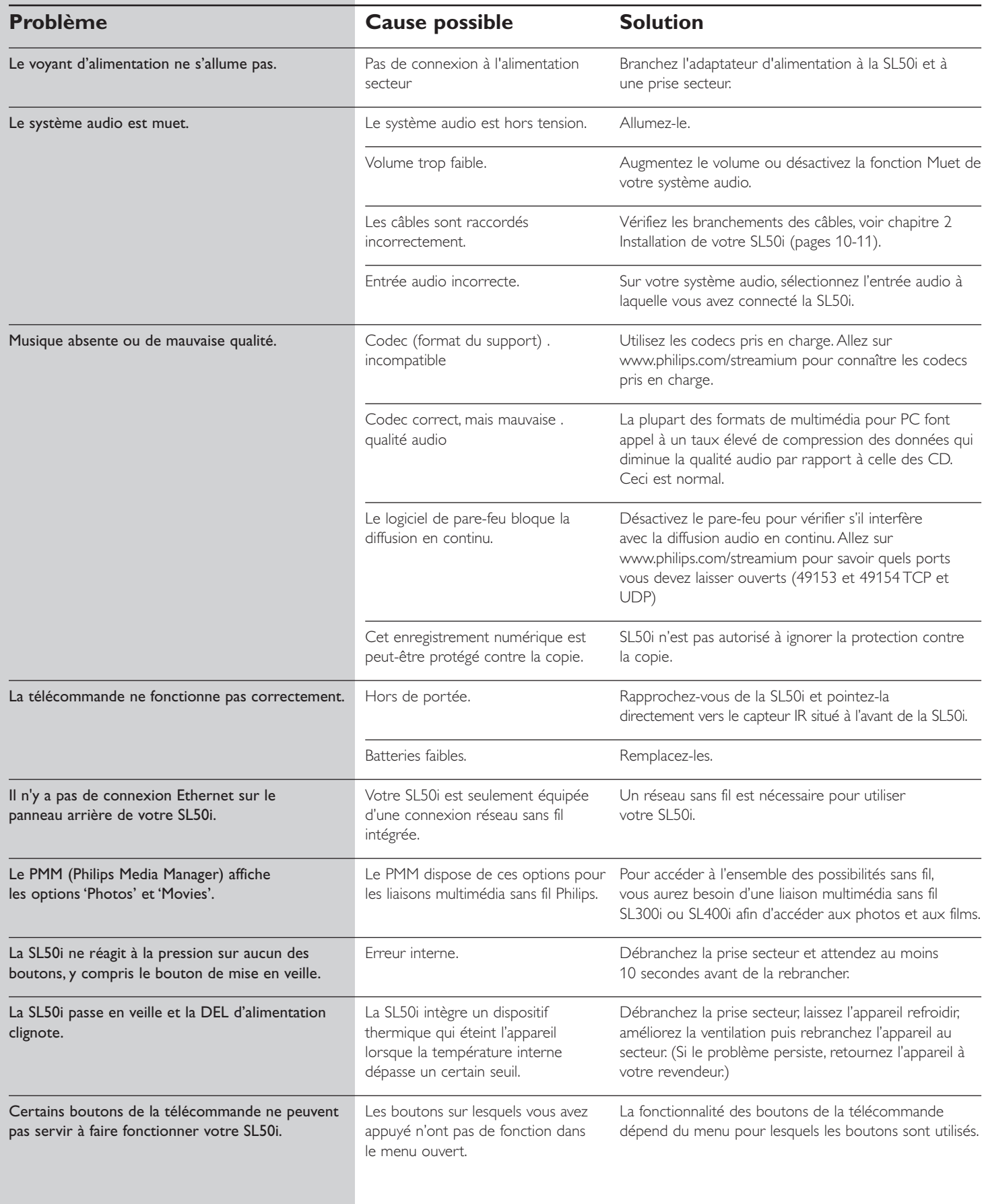

### **6.2 Problèmes liés au PC/réseau**

Consultez la section Support du site www.philips.com/streamium pour obtenir les informations les plus récentes sur la résolution des problèmes.

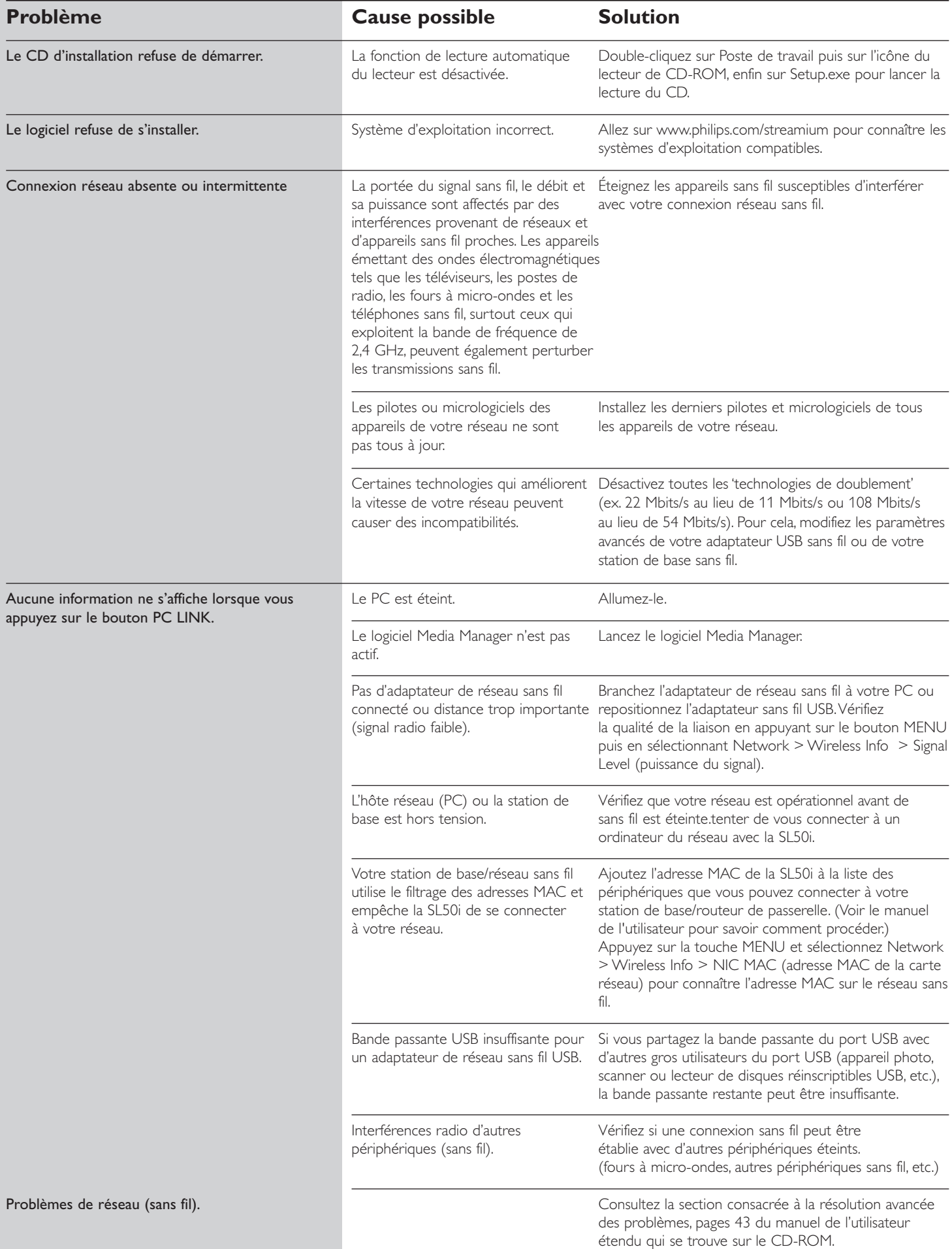

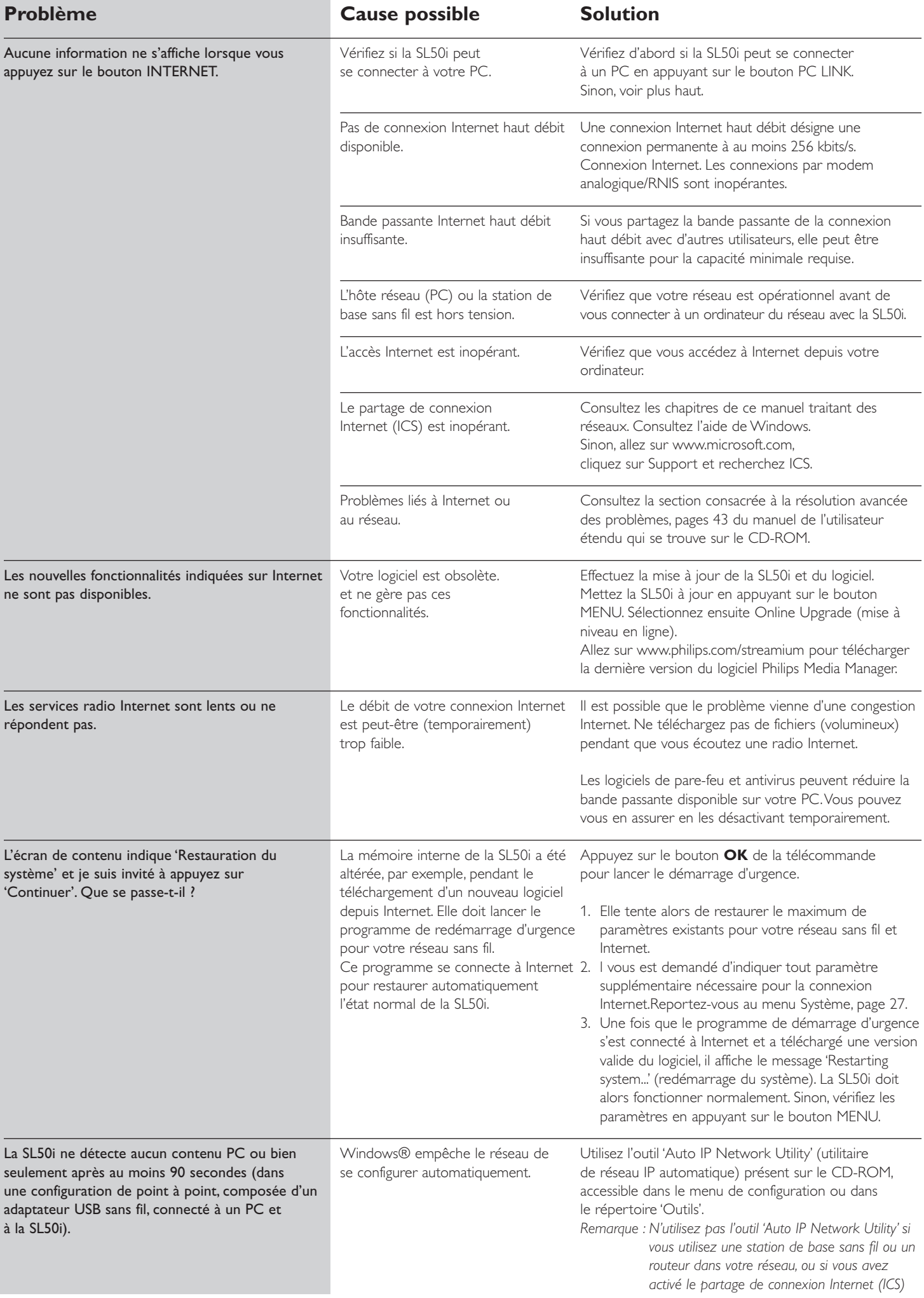

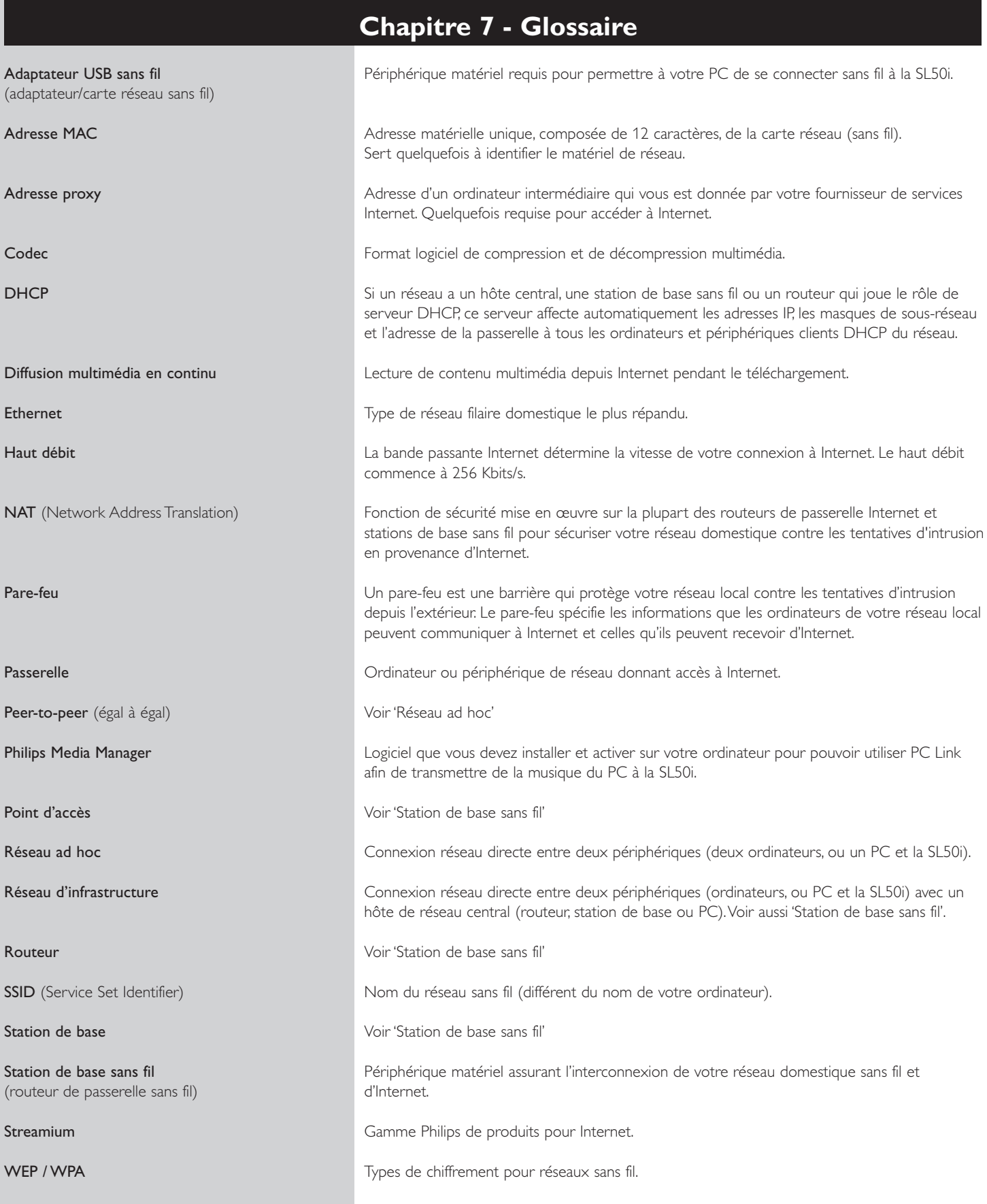

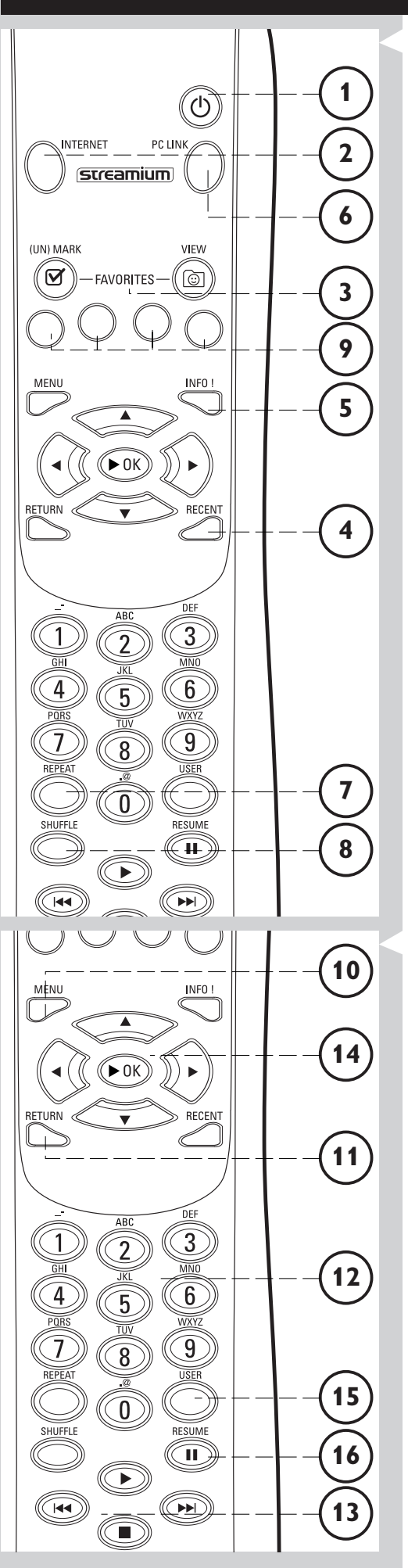

# **Chapitre 8 - Télécommande**

### **8.1 Boutons de la télécommande**

### **1** Bouton marche/mise en veille

Désactive la SL50i (mode veille). – Pour activer la SL50I, appuyez sur le bouton INTERNET ou PC LINK.

### **2** Bouton INTERNET

Sélectionne Internet comme source de contenu de musique. – Nécessite un accès Internet à haut débit d'au moins 128 Kbits/s (débit supérieur recommandé).

- **3** FAVORITES (Internet uniquement) Boutons permettant de (dé)cocher et de consulter vos sites favoris.
- **4** RECENT (Internet uniquement) Présentation du contenu lu récemment.
- **5** INFO! (réservé à certains services Internet) Demande d'informations sur le contenu.
- **6** Bouton PC LINK Sélectionne PC Link comme source de contenu de musique.
- **7** REPEAT (PC Link uniquement) Sélectionne le mode lecture continue.
- **8** SHUFFLE (PC Link uniquement) Sélectionne le mode lecture aléatoire.

### **9** Boutons de couleur

Donne un accès direct aux favoris de :

- Sélection (rouge) ;
- Genre (vert) ;
- Artiste (jaune) ;
- Album (bleu).

### **10** MENU

Donne accès au menu Système de la SL50i.

### **11** RETURN

Permet de passer de la vue Lecture (Play) à la vue Navigation et inversement.

- **12** Boutons alphanumériques Permettent de saisir des chiffres et du texte (SMS).
- **13** Boutons de commande de lecture: lecture/pause, précédent/suivant et arrêt Fonction de commande de lecture du contenu musical.
- **14** Boutons de navigation dans le menu: haut/bas/gauche/droite/OK Permettent de naviguer dans les menus et de sélectionner des options.

### **15** USER

Sélectionne l'un des utilisateurs.

### **16** RESUME

Bouton de reprise de la lecture.

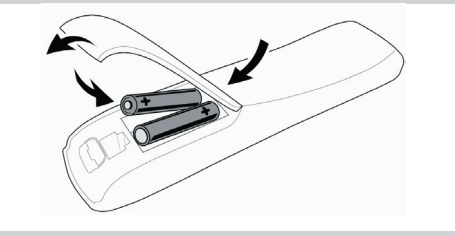

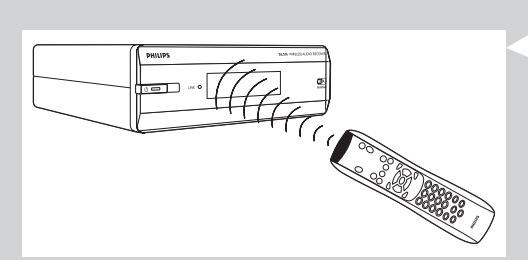

### **8.2 Insertion des batteries**

- **•** Utilisez deux batteries de 1,5 V de type R03, UM4 ou AA.
- **•** Ne mélangez pas des batteries usées avec des batteries neuves.
- **•** Ne mélangez jamais des batteries de types différents (standard, alcalines, etc.). Cela risquerait de réduire leur autonomie.
- **1** Retirez le couvercle du compartiment des batteries. Soulevez le couvercle de la télécommande.
- **2** Placez les batteries. Placez-les dans le compartiment comme sur l'illustration.
- **3** Refermez le couvercle du compartiment des batteries.

### **8.3 Utilisation de la télécommande**

- **•** Avant d'utiliser la télécommande, n'oubliez pas d'insérer des batteries neuves.
- **•** Pointez toujours la télécommande directement vers le récepteur infrarouge situé à l'avant du lecteur en veillant à ce qu'aucun obstacle ne se trouve sur la trajectoire du faisceau infrarouge.
- **•** La distance entre la télécommande et le récepteur infrarouge ne doit pas dépasser 7 mètres si vous êtes directement devant le lecteur, ou 5 mètres sous un angle de 30 degrés de part et d'autre du lecteur.

# **Chapitre 9 - Saisie ou modification de chiffres et de texte**

La SL50i offre différentes méthodes de saisie de chiffres et de texte.

#### **Utilisation des touches de navigation de la télécommande**

- **1** Appuyez sur ▼ ou sur ▲ pour parcourir les caractères disponibles.
- Notez que vous disposez de deux jeux de caractères: majuscules et minuscules.
- **2** Appuyez sur ◀ ou sur ▶ pour passer au caractère suivant ou précédent.<br>**3** Appuyez sur **OK** ou sur la touche verte pour valider la saisie.
- **3** Appuyez sur **OK** ou sur la touche verte pour valider la saisie.
	- **•** ∞ peut servir à effacer le caractère précédent.

#### **Saisie directe des chiffres**

- **•** Vous pouvez saisir des nombres directement à l'aide des touches numérotées de la télécommande. Il vous suffit d'appuyer sur la touche souhaitée.
- **•** ∞ peut servir à effacer le caractère précédent.

#### **Touches alphabétiques de type SMS**

Vous pouvez ainsi saisir des caractères alphanumériques. Dans ce mode, la saisie du texte s'apparente à la saisie de messages textuels sur un téléphone portable.

*Par exemple:Appuyez à plusieurs reprises sur la touche '2' pour accéder aux caractères suivants: a - b - c - A - B - C - 2... etc*

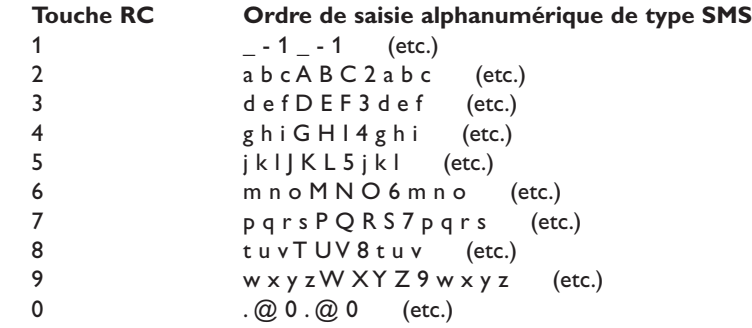

*Remarques :*

*– La saisie de certains textes exige le respect de la différence entre les majuscules et les minuscules; autrement dit, 'ABC' est différent de 'aBc'. .*

*–* ∞ *peut servir à effacer le caractère précédent.*

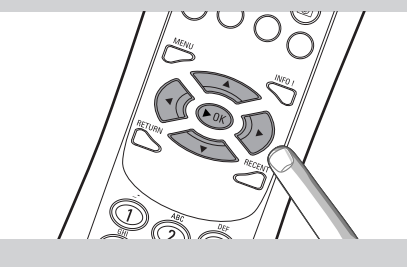

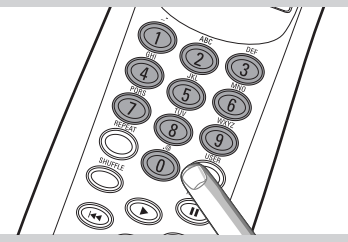

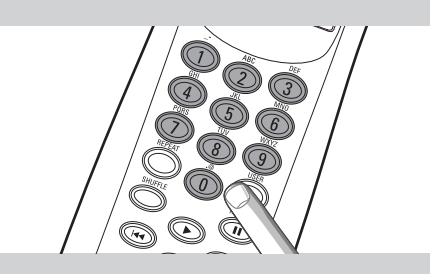

# **Chapitre 10 - Navigation et fonctions avancées**

### **10.1 Vue navigation**

La vue affichée sur l'écran s'appelle la 'vue navigation'. Elle vous permet de faire fonctionner la SL50i par le menu décrit au chapitre **4.1** Navigation de base. Cependant, certaines fonctions avancées de navigation parmi les menus et les options de menu seront décrites dans les chapitres suivants.

#### **10.1.1 Jump To (touches numérotées de la télécommande)**

Appuyez sur un bouton numéroté de la télécommande pour accéder à l'élément correspondant en saisissant l'initiale ou le numéro correspondant.

Si la liste est triée par ordre alphabétique, appuyez sur un bouton numéroté de la télécommande en mode SMS.

*Par exemple:Appuyez à plusieurs reprises sur la touche '2' pour accéder aux caractères suivants: A - B - C - 2... etc.*

Si la liste est triée par ordre numérique, vous pouvez sélectionner les options en saisissant directement leur numéro (sauf en mode SMS). Appuyez sur **OK** pour confirmer votre sélection.

### **10.1.2 Navigation intelligente**

Cette fonctionnalité vous permet de naviguer 'intelligemment' dans les menus en mémorisant le ou les chemins que vous avez empruntés précédemment (au cours de la même session). La navigation intelligente doit être activée dans le sous-menu Préférences.

Si vous êtes revenu en arrière sur un chemin en appuyant à plusieurs reprises sur le bouton < la fonction de navigation intelligente mémorise ce chemin pour toute la durée de la session actuelle.

Appuyez à plusieurs reprises sur la touche > pour suivre le même chemin. Vous pouvez à tout moment dévier de ce chemin et en emprunter un nouveau (cette nouvelle branche sera également mémorisée par la fonction de navigation intelligente).

Désactivez la navigation intelligente (voir 'menu Système', page 27) pour sélectionner systématiquement la première option de menu sur une nouvelle page.

Si vous souhaitez accéder rapidement à une page que vous avez visitée précédemment, les fonctions Favourites (Favoris) et Recent (voir ci-dessous) sont plus pratiques.

### **10.1.3 FAVORITES, RETURN, INFO!, RECENT**

#### **FAVORITES** (INTERNET uniquement) 3)

Appuyez sur le bouton de la vue FAVORITES pour afficher les éléments que vous avez classés parmi vos favoris.

Appuyez sur le bouton (UN)MARK de FAVORITES pour ranger un élément parmi vos favoris ou l'en retirer.

#### **Bouton RETURN (1)**

Appuyez sur le bouton RETURN pour basculer entre les vues Lecture et Navigation.

#### **Bouton INFO! 5**)

Si un élément est en cours de lecture, appuyez sur INFO! pour recevoir un message électronique d'informations sur cet élément ou pour collecter ces informations par l'intermédiaire de votre compte My.Philips Streamium.

#### **RECENT** (INTERNET uniquement) 4

Appuyez sur le bouton RECENT pour accéder aux derniers éléments ouverts.

L'affichage des derniers éléments ouverts est effacé à chaque fois que vous mettez la SL50i en veille.

#### **Bouton USER (15)**

Permet de sélectionner et de changer des utilisateurs.

Chaque utilisateur dispose de sa propre liste de favoris et de son propre accès aux services Internet. Appuyez sur MENU pour configurer des utilisateurs.

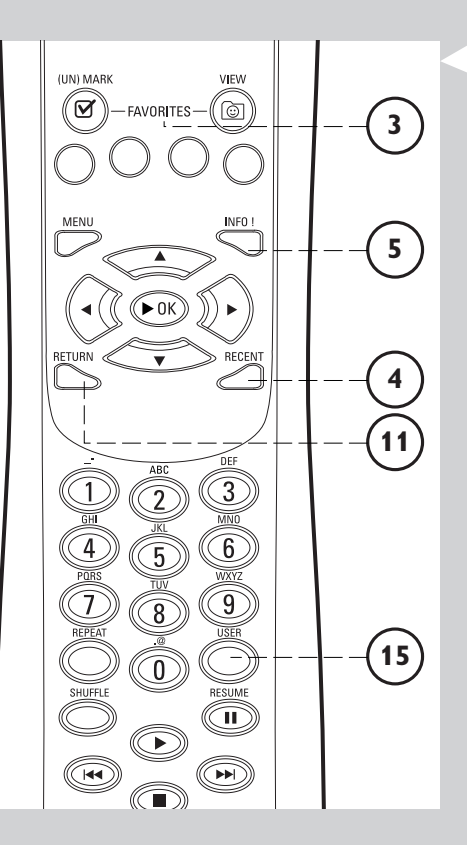

# **Chapitre 11 - Fonctions avancées de Philips Media Manager**

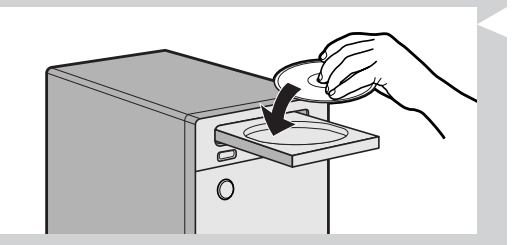

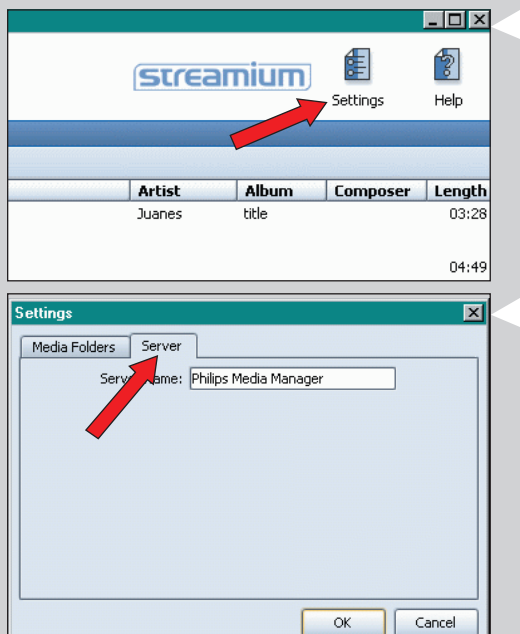

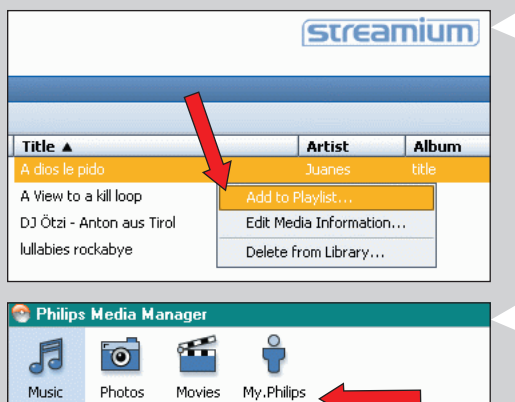

#### Music Add Music ▼ | Playlist ▼ 匝 Title A **A** Artists A dios le pido ÷. + Artist/Album A View to a kill loop Albums DJ Ötzi - Anton aus Tirol

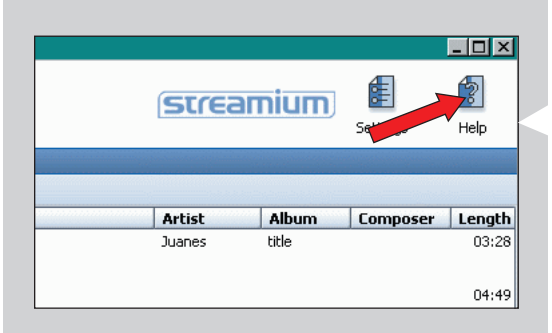

### **11. 1 Exécution du programme Philips Media Manager sur plusieurs ordinateurs à la fois.**

Si plusieurs ordinateurs ont accès au réseau sans fil, vous pouvez également exécuter Media Manager sur plusieurs ordinateurs à la fois pour rendre les fichiers de musique accessibles à la SL50i.

- **1** Installez Philips Media Manager de la même manière que sur le premier ordinateur (voir page 8).
- **2** Dans la fenêtre de Media Manager, cliquez sur 'Paramètres'.

**3** Cliquez sur l'onglet 'Server' et changez le nom du serveur. (par ex.,'Mon portable'). > Ce nom de serveur apparaît sur l'écran de la SL50i quand vous appuyez sur le bouton PC LINK de la télécommande.

Vous pouvez ainsi séparé tous les ordinateurs du réseau exécutant Philips Media Manager en même temps.

#### **11.2 Modification des informations musicales et créations de listes de lecture.**

**•** Cliquez avec le bouton droit de la souris sur une piste audio pour ouvrir un menu contextuel.

Dans ce menu, vous pouvez :

- modifier les informations musicales qui vous aideront à classer et à trier vos fichiers ;
- ajouter un fichier de musique à une liste de lecture existante ou nouvelle.

### **11.3 Gestion de votre compte Streamium.**

**•** Après avoir installé la SL50i et l'avoir connectée à Internet, vous pouvez cliquer sur My.Philips pour accéder à votre compte Streamium personnel, ou accéder au site web my.philips.com à partir de votre navigateur Internet. Utilisez la fenêtre du compte Streamium pour gérer vos paramètres et vos préférences Internet.

### **À propos de My.Philips.com**

My.Philips.com vous permet d'organiser vos services musicaux en ligne. *Par exemple :*

- *Vous pouvez personnaliser et gérer vos fichiers de musique et vos préférences (ex. favoris, infos utilisateur, etc.)*
	- *Vous pouvez vous abonner à des services Internet PREMIUM*
	- *Vous pouvez ajouter des stations de radio Internet qui ne sont pas encore disponibles (actuellement réservé à la diffusion MP3/pro)*
- *Vous pouvez obtenir des informations supplémentaires sur les artistes et les pistes audio en appuyant sur la touche INFO!.*

### **11.4 Pour en savoir plus sur le programme Philips Media Manager.**

**•** Cliquez sur 'Help'pour en savoir plus sur l'utilisation et la configuration de Philips Media Manager.

# **Chapitre 12 - Menu**

### **12.1 Menu PC Link**

Le menu PC LINK permet de lire les fichiers audio enregistrés sur votre ou vos PC.Vous trouverez ci-dessous une présentation des options du menu PC Link.

- **•** Le menu PC Link s'ouvre en appuyant sur la touche PC LINK de la télécommande. > Après avoir appuyé sur PC LINK, vous serez invité à sélectionner un serveur.
- **•** Sélectionnez le serveur à partir duquel vous voulez lire de la musique, puis confirmez en appuyant sur OK.
- Pour sélectionner les diverses options, appuyez sur les touches <, ▶, ▲ ou ▼ de la télécommande, puis appuyez sur OK ou B (LECTURE) pour confirmer et lancer la lecture. > Durant la lecture, l'écran affiche des informations sur la piste, l'artiste, l'album, etc. en cours de lecture.
- **•** Utilisez les boutons de couleur de la télécommande pour accéder directement aux favoris de Liste de lecture (rouge), Genre (vert),Artiste (jaune) et Album (bleu).

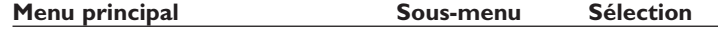

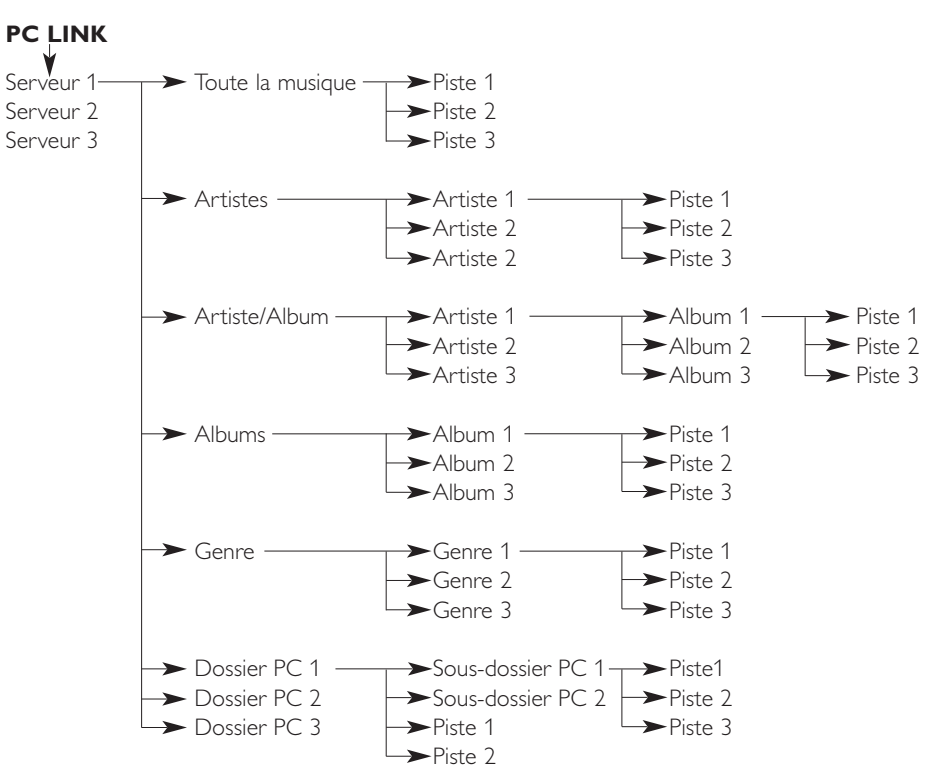

### **12.2 Menu Internet**

Le menu Internet vous permet d'écouter de la musique à partir de stations de radio Internet. Il n'est pas possible de présenter exactement toutes les options du menu Internet car elles diffèrent selon les fournisseurs de contenu et sont constamment soumises à des modifications. La présentation ci-dessous n'est qu'un exemple de ce que vous pouvez vous attendre à trouver dans le menu Internet.

- **•** Le menu Internet s'ouvre en appuyant sur la touche INTERNET de la télécommande.
- Pour sélectionner les diverses options, appuyez sur les touches <, ▶, ▲ ou ▼ de la
- télécommande, puis appuyez sur OK ou  $\blacktriangleright$  (LECTURE) pour confirmer et lancer la lecture. **•** Appuyez sur le bouton INFO de la télécommande pour accéder aux informations sur la
- piste en cours de lecture.

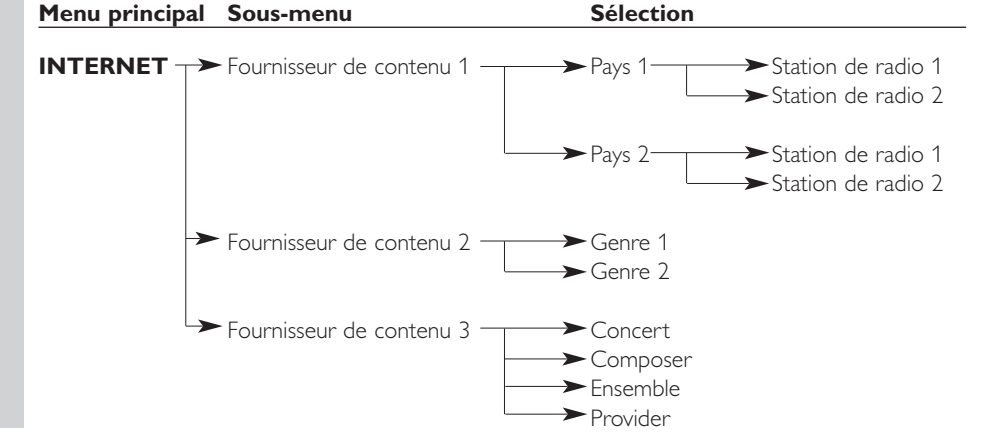

### **12.3 Menu système**

Le menu Système est le menu racine permettant d'accéder à tous les paramètres. Il est divisé en sous-menus correspondant à diverses catégories de paramètres.Vous trouverez ci-dessous une présentation des sous-menus et des paramètres. Sur les pages suivantes, vous trouverez davantage d'informations sur les divers sous-menus et paramètres.

- Le menu Système s'ouvre en appuyant sur la touche MENU de la télécommande.<br>• Sélectionnez les sous-menus et les paramètres en appuyant sur **de la que v**euis
- Sélectionnez les sous-menus et les paramètres en appuyant sur <, ▶, ▲ ou ▼, puis confirmez en appuyant sur **OK** ou ▶.
- **•** Fermez le menu Système en appuyant sur la touche RETURN de la télécommande.

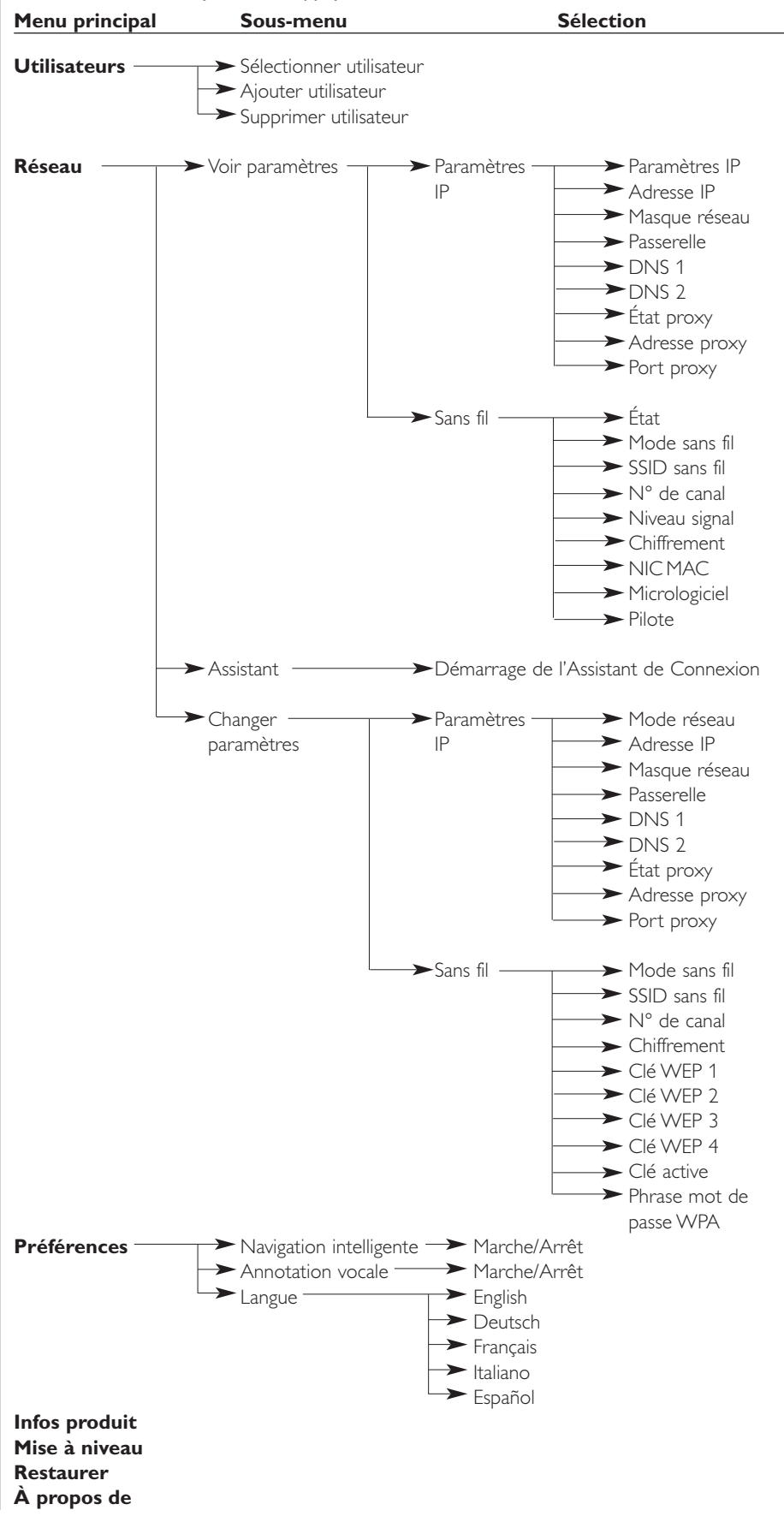

### 28 **FRANÇAIS**

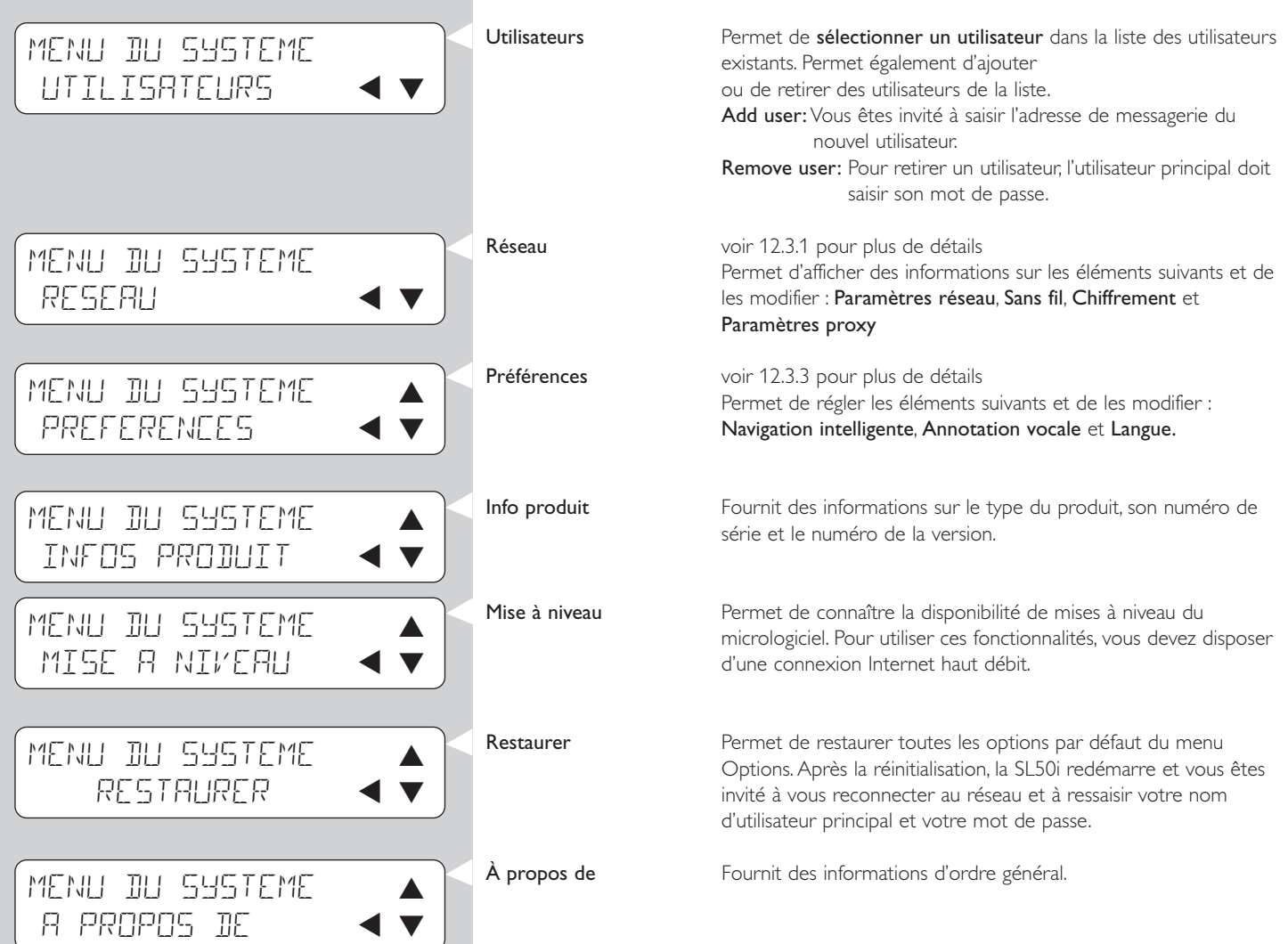

### **12.3.1 Menu Réseau**

Le menu Network (réseau) donne accès aux paramètres du réseau et sans fil. Vous en trouverez une présentation générale ci-dessous.

*Remarque : Si vous souhaitez simplement connaître les paramètres, ouvrez Voir paramètres réseau ou Voir sans fil, et non pas Changer paramètres réseau ni Changer sans fil.*

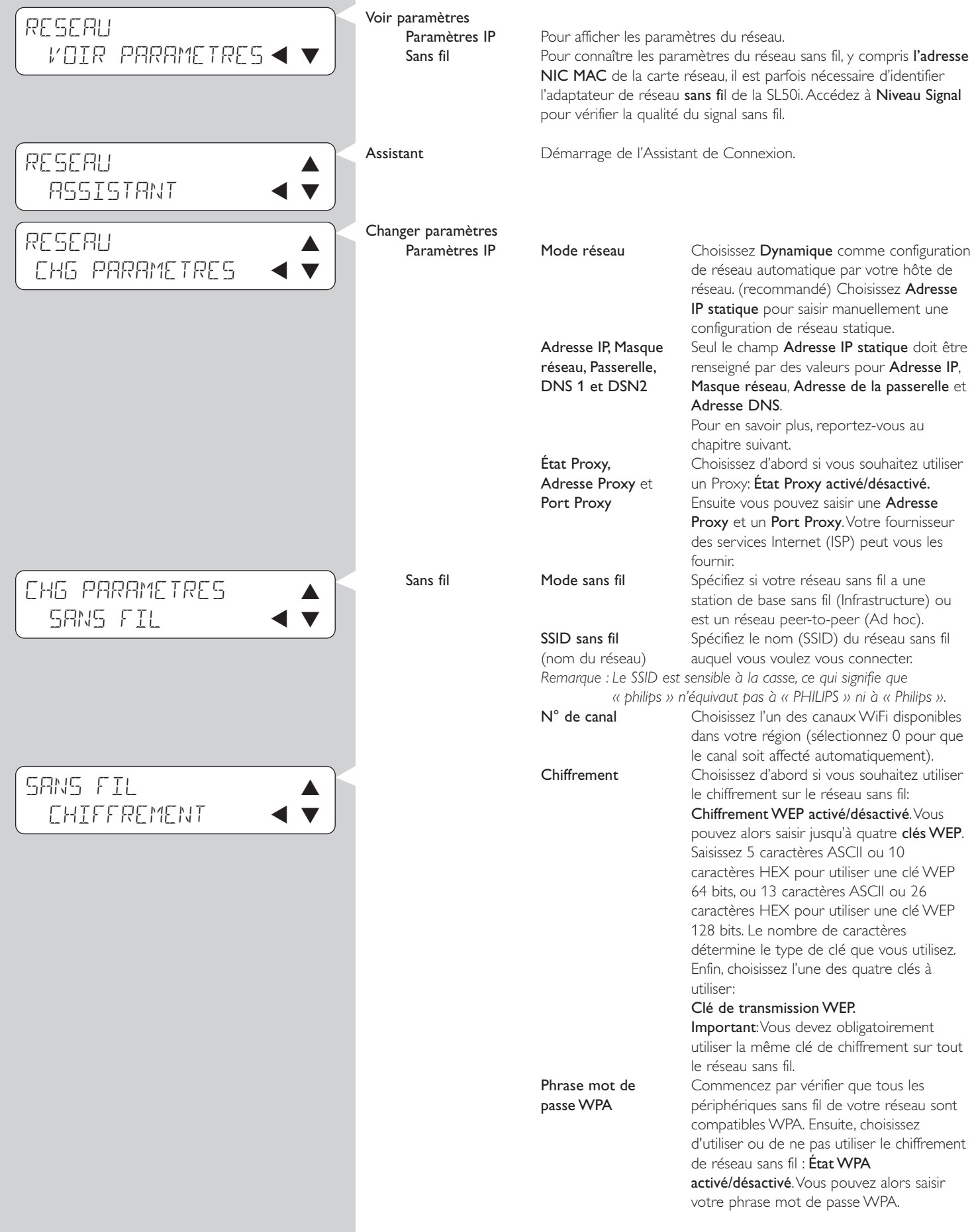

## 30 **FRANÇAIS**

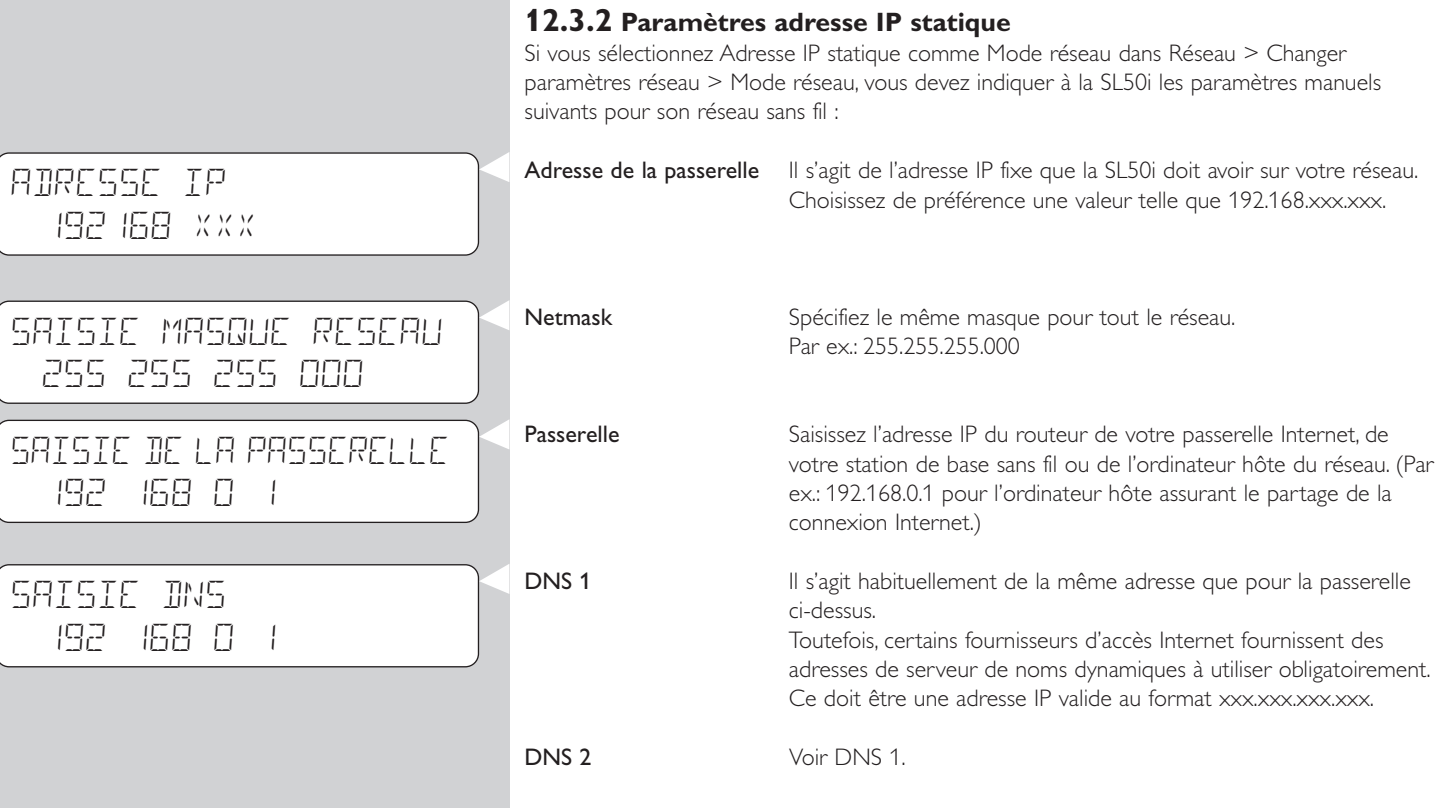

### **12.3.3 Menu Préférences**

Le menu Preferences donne accès aux paramètres personnalisés.Vous en trouverez une présentation générale ci-dessous.

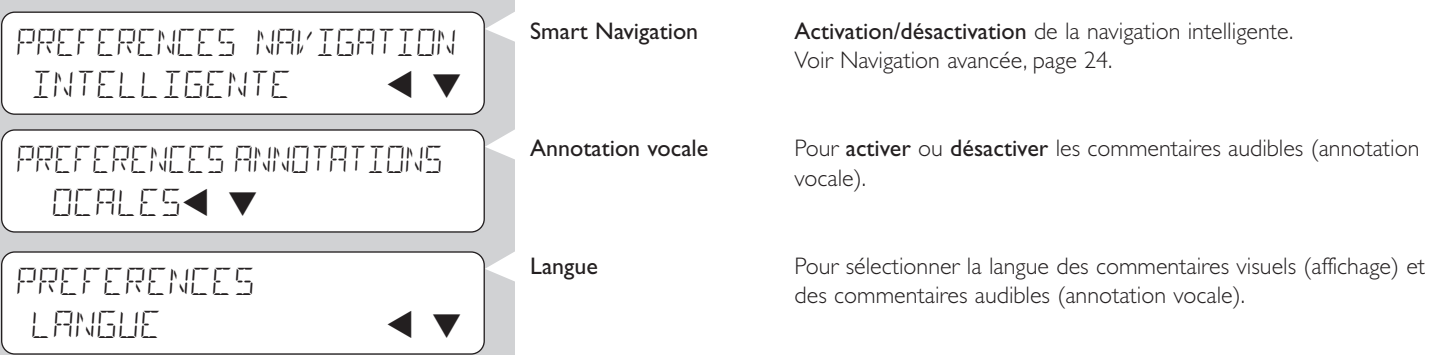

# **Chapitre 13 - Ce que vous devez savoir sur les réseaux**

*Remarque importante: La SL50i intègre un adaptateur de réseau sans fil; il s'agit donc d'un périphérique de réseau sans fil, exactement comme le PC doté d'un adaptateur de réseau sans fil des illustrations ciaprès.*

Un réseau constitue un moyen de communication entre deux ou plusieurs ordinateurs (et d'autres périphériques) interconnectés par un système filaire ou sans fil.

#### **FILAIRE**

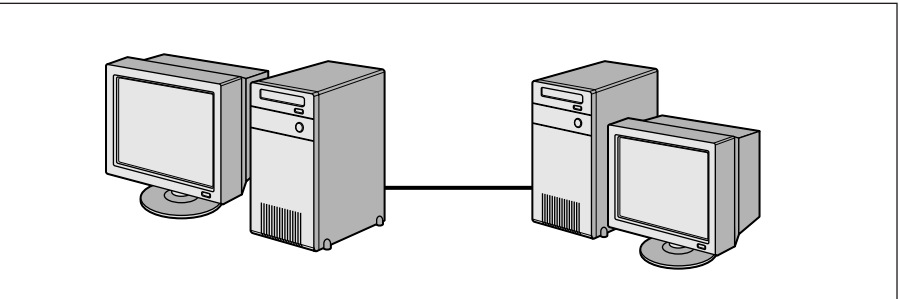

Sur chaque ordinateur, vous devez disposer d'un adaptateur de réseau, ou carte réseau, pour pouvoir brancher l'ordinateur au câble du réseau. Quelques exemples:

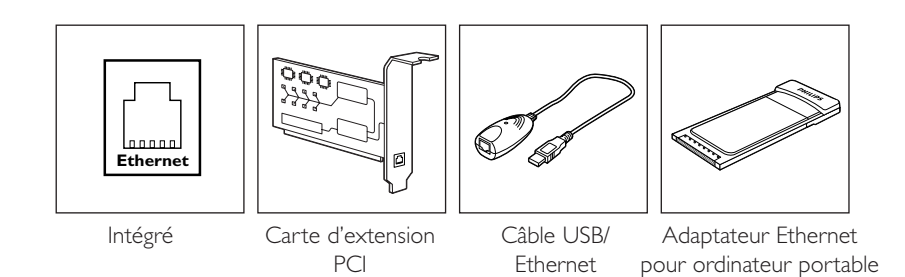

#### **SANS FIL**

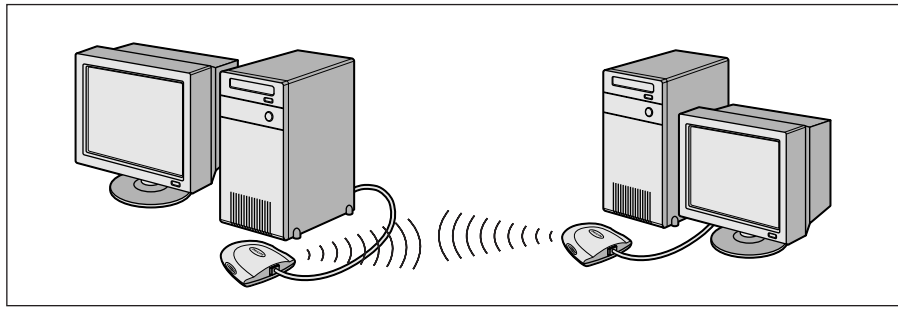

Sur chaque ordinateur, vous devez installer un adaptateur sans fil WiFi pour pouvoir vous connecter à un autre périphérique de réseau sans fil. Quelques exemples:

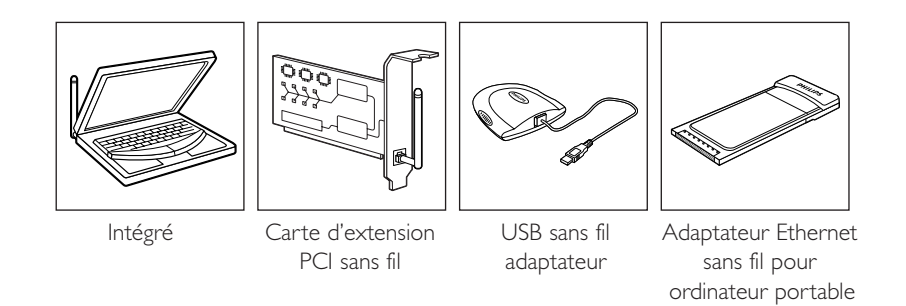

Il n'est pas nécessaire d'ouvrir votre PC pour connecter un adaptateur sans fil USB/portable (disponible chez Philips) ou un câble USB/Ethernet à votre PC.

### **FRANÇAIS** 33

Dans un réseau, les ordinateurs doivent pouvoir s'interconnecter physiquement. Pour cette raison, la manière dont les ordinateurs sont interconnectés, directement ou par l'intermédiaire d'un périphérique central, est tout aussi importante.

### **RÉSEAU FILAIRE D'ÉGAL À ÉGAL**

également appelé: réseau à connexion directe (deux PC maxi.) *Remarque: Utilisez un câble Ethernet torsadé pour interconnecter deux ordinateurs directement.*

### **RÉSEAU FILAIRE COMPORTANT PLUS DE DEUX PC**

Utilisez un concentrateur (hub) ou un commutateur pour interconnecter plus de deux PC. *Remarque: Utilisez des câbles Ethernet simples pour connecter les ordinateurs au périphérique central (concentrateur/commutateur).*

### **INTERCONNEXION DE RÉSEAUX FILAIRES**

Utilisez un routeur de passerelle pour interconnecter deux réseaux (par exemple à Internet, également appelé réseau étendu [WAN,Wide Area Network]).

### **RÉSEAU SANS FIL D'ÉGAL À ÉGAL**

également appelé: ad-hoc / peer-to-peer

### **RÉSEAU SANS FIL COMPORTANT PLUS DE DEUX PC**

Le support sans fil constitue un concentrateur par lui-même. Aucun concentrateur matériel n'est nécessaire. *Remarque: Cette solution n'est adaptée qu'aux réseaux de dimensions très modestes.*

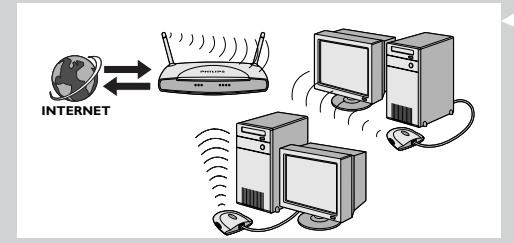

### **LIAISON ENTRE RÉSEAUX SANS FIL ET INTERNET**

(par exemple, Internet, également appelé WAN), également appelée: infrastructure / point d'accès. Utilisez un point d'accès ou une station de base sans fil.

Les périphériques centraux tels qu'un concentrateur, un commutateur, un routeur ou une station de base sans fil peuvent être autonomes ou intégrés à un ordinateur.

- **•** Un concentrateur comporte plusieurs ports et centralise les connexions des lignes de communication de tous les ordinateurs d'un réseau filaire. Il duplique toutes les données arrivant sur un port sur les autres ports. Un commutateur s'apparente à un concentrateur, mais il peut gérer des vitesses différente sur chaque port.
- **•** Les routeurs de passerelle et les stations de base sans fil acheminent le trafic d'un réseau vers un autre (par exemple, d'un réseau filaire à Internet, ou d'un réseau sans fil à un réseau filaire ou à Internet).

*Important: Il est possible d'interconnecter les composants filaires et sans fil pour disposer de différentes topologies de réseau.*

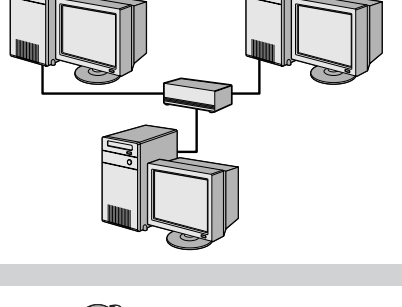

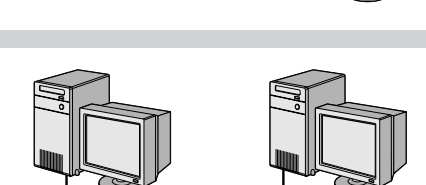

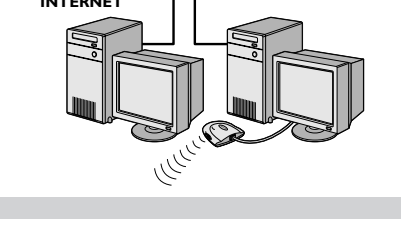

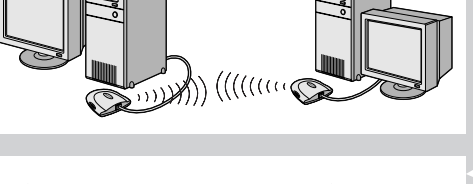

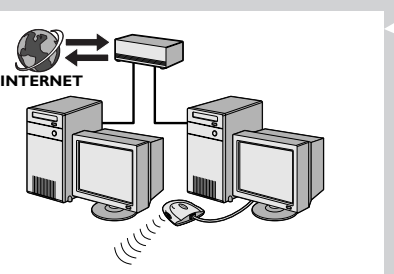

## **Chapitre 14- Informations sur les réseaux sans fil avancés**

#### **Que sont les connexions de réseau sans fil ?**

Votre adaptateur de réseau sans fil utilise un protocole sans fil (appelé IEEE 802.11b/g ou WiFi) pour communiquer avec la SL50i par radiotransmission. Les ondes radio WiFi partent de l'antenne dans toutes les directions et peuvent traverser les murs et les plafonds. Théoriquement, une connexion WiFi a une portée de 200 mètres en espace ouvert et un débit atteignant 11 (b) ou 54 (g) mégabits par seconde (Mbits/s) à faible distance.Toutefois, la portée du réseau et le débit réels sont toujours inférieurs selon la qualité du signal sans fil.

#### **Facteurs déterminant la portée et la vitesse du réseau**

- **•** Les signaux sans fil ont une portée plus grande hors des bâtiments et lorsque aucun obstacle ne sépare les composants du réseau sans fil. En plaçant les composants du réseau sans fil à hauteur, ces obstacles physiques sont évités et la couverture du réseau est plus étendue.
- **•** Les matériaux de construction tels que les encadrements métalliques, les murs et les planchers en béton ou en briques affaiblissent également la puissance du signal radio. Évitez de placer des composants sans fil à proximité de murs ou d'autres objets solides de grande taille, ou à proximité d'objets métalliques de grande taille tels que des ordinateurs, des écrans et des appareils électroménagers.
- **•** La portée, la vitesse et la puissance du signal sans fil peut être affectée par des interférences provenant d'autres réseaux et périphériques sans fil proches. Les appareils émettant des ondes électromagnétiques tels que les téléviseurs, les postesde radio, les fours à micro-ondes et les téléphones sans fil, surtout ceux qui exploitent la bande de fréquence de 2,4 GHz, peuvent également perturber les transmissions sans fil.
- **•** Se tenir trop près des équipements sans fil peut également nuire à la qualité du signal radio.
- **•** Réglage des antennes: Dans certaines zones, en particulier directement en dessous de l'antenne, la réception est relativement mauvaise. Déplacez légèrement l'antenne pour améliorer la réception. *Remarque: Pointer l'antenne directement vers un autre composant sans fil n'améliore pas la réception.*

#### **Sécurisation de votre réseau sans fil**

Sachant que les réseaux informatiques sans fil utilisent des signaux radio, il est possible que d'autres périphériques réseau hors de votre environnement immédiat les captent et se connectent à votre réseau ou capturent le trafic de celui-ci. Par conséquent, il est conseillé d'activer systématiquement la clé de chiffrement du réseau pour empêcher toute connexion non autorisée par des indiscrets à l'écoute du trafic de votre réseau. Pour la SL50i, vous pouvez activer la clé de chiffrement WEP (Wired Equivalent Privacy) ou la clé de chiffrement WPA (Wi-Fi Protected Access).

#### **Qu'est-ce que WEP?**

WEP est une clé de chiffrement de 64 ou de 128 bits permettant de sécuriser les communications sur votre réseau sans fil. Il est préférable d'utiliser la clé la plus performante possible. Utilisez une clé de même longueur pour tous les ordinateurs du réseau de votre domicile et pour la SL50i.

#### **Qu'est-ce que WPA ?**

WPA est une norme Wi-Fi conçue pour améliorer les fonctions de sécurité de WEP. La technologie WPA est conçue pour fonctionner avec les produits Wi-Fi compatibles WEP (comme mise à niveau logicielle du matériel existant). Grâce à un chiffrement de données supérieur,WPA empêche les personnes non autorisées d'accéder au réseau.

#### **Sécurisation de votre réseau contre les accès depuis Internet**

Consultez la documentation de votre station de base sans fil ou de votre routeur de passerelle pour savoir s'ils intègrent un pare-feu et une fonction NAT (Network Address Translation, traduction d'adresse de réseau) sécurisant les connexions Internet permanentes partagées entre les ordinateurs et les autres périphériques du réseau de votre domicile.

Les ordinateurs d'un réseau ad hoc peuvent partager une connexion Internet configurée sur l'un des ordinateurs.Toutefois, celui-ci n'est pas toujours équipé d'un pare-feu et il est conseillé d'en installer un sur l'ordinateur qui partage la connexion Internet.

#### **Qu'est-ce qu'un pare-feu?**

Un pare-feu est une barrière qui protège votre réseau local contre les tentatives d'intrusion depuis l'extérieur. Le pare-feu spécifie les informations que les ordinateurs de votre réseau local peuvent communiquer à Internet et celles qu'ils peuvent recevoir d'Internet.

### **Ce qu'il faut faire et ce qu'il faut éviter pour assurer la sécurité de votre réseau sans fil**

#### **Ce qu'il faut faire**

Activez une clé WEP la plus longue possible pour le matériel dont vous disposez. Si possible, procédez à la mise à niveau de votre matériel. Si vous ne sécurisez pas votre réseau sans fil, toutes les données de votre PC risquent d'être accessibles, par exemple, par vos voisins ou par des passants. Utilisez une station de base sans fil ou un routeur doté de la fonction NAT et d'un pare-feu configuré pour le partage de votre connexion Internet.

Changez les mots de passe par défaut de vos périphériques de réseau. En les laissant tels quels, vous facilitez la tâche à un intrus éventuel.

Éloignez les points d'accès sans fil des fenêtres et rapprochez-les du centre de votre maison. Cela réduit la puissance du signal sortant de la maison.

Certains points d'accès sans fil permettent de contrôler les accès en fonction de l'adresse MAC (Media Access Control) de la carte réseau qui tente de s'y associer. Si une adresse MAC n'a pas été enregistrée sur le point d'accès sans fil, elle ne peut pas y être associée. Si votre point d'accès le permet, activez cette fonctionnalité et ajoutez l'adresse MAC des adaptateurs de réseau, y compris celle de la SL50i.

Vous trouverez l'adresse MAC sans fil de la SL50i dans le menu Option, en appuyant sur le bouton MENU de la télécommande. Sélectionnez ensuite Network > Wireless Info (Réseau / Informations sur le réseau sans fil).

Faites appel à votre bon sens: Installez un programme antivirus sur chaque ordinateur de votre réseau et exécutez-le régulièrement pour détecter la présence éventuelle de virus. N'oubliez pas de mettre à jour l'antivirus régulièrement.

#### **Ce qu'il faut éviter**

Ne vous fiez pas aux seules limites de la portée des transmissions radio pour sécuriser votre réseau. Activez la fonction de sécurisation sans fil (WEP) pour protéger votre réseau contre toute intrusion.

N'utilisez pas des clé WEP et des mots de passe trop faciles à deviner. N'utilisez pas votre nom, votre adresse ou tout élément facile à deviner comme mot de passe.

N'ouvrez jamais les pièces jointes des messages que vous n'attendiez pas. En outre, vérifiez la présence éventuelle de virus sur toutes les disquettes et sur tous les CD gravés chez soi, ou avant de démarrer votre ordinateur à partir de ceux-ci.

Ne chargez pas un programme provenant d'une source inconnue sur l'un des ordinateurs de votre réseau.

Tenez compte des manifestations courantes des virus tels que l'apparition de messages inhabituels sur votre écran, la diminution des performances de votre système, la perte de données et l'impossibilité d'accéder à votre disque dur. Si vous constatez l'un de ces problèmes sur votre ordinateur, exécutez votre antivirus immédiatement pour réduire les risques de perte de données.

Ne connectez pas votre réseau local à Internet sans prendre ces quelques mesures de sécurité: Si vous ne disposez pas d'une station de base sans fil sur votre réseau et partagez l'accès Internet à partir de l'un des ordinateurs, il peut être judicieux d'installer un pare-feu.

# **Chapitre 15 - Saisie d'une clé de chiffrement**

Une clé de chiffrement WEP sécurise votre réseau sans fil contre les tentatives d'intrusion en chiffrant les données transmises par votre réseau. Sa configuration doit être identique sur tous les PC et périphériques de votre réseau sans fil. (Par défaut: désactivé.)

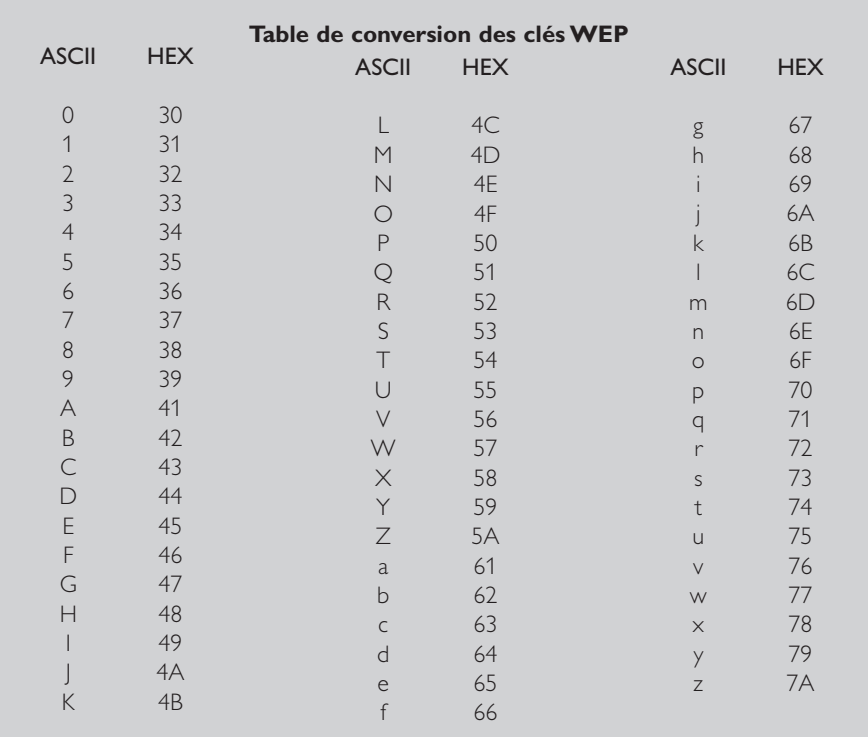

Le chiffrement WEP (Wired Equivalent Privacy) de la SL50i repose sur l'algorithme de chiffrement RC4. Saisissez la clé au format hexadécimal (HEX) ou ASCII.

- Si vous choisissez le format hexadécimal, les clés de sécurité comportent quatre clés à 10 chiffres pour un codage WEP sur 64 bits et quatre clés à 26 chiffres pour le codage WEP sur 128 bits. (Les valeurs hexadécimales vont de 0 à 9 et de A à F; exemple: D7 0A 9C 7F E5.)
- Si vous choisissez le format ASCII, les clés de sécurité comportent quatre clés à 5 chiffres pour un codage WEP sur 64 bits et quatre clés à 13 chiffres pour le codage WEP sur 128 bits.
- Consultez la table de conversion ASCII/HEX si vous devez convertir une clé ASCII (sensible à la casse) au format hexadécimal. Exemple: MNode  $(ASCII) = 4D 4E 6F 64 65 (HEX).$

*Remarque: Certains périphériques de réseau sans fil vous permettent de saisir une phrase mot de passe à la place d'une clé de chiffrement.Toutefois, la SL50i ne permet pas d'utiliser ce système.*

*Conseil:Activez la clé de chiffrement pour sécuriser votre réseau local sans fil contre toute tentative d'intrusion.*

Utilisez une clé de chiffrement pour sécuriser votre réseau sans fil. La clé de chiffrement s'apparente au mot de passe défini pour votre adaptateur de réseau sans fil et la SL50i.

- **a) Définition de la clé de chiffrement de la SL50i:**
- **1** Appuyez sur le bouton MENU de la télécommande.
- **2** Puis sélectionnez 'Réseau'
- **3** Sélectionnez 'Chiffrement WEP' ou 'Chiffrement WPA'.
- **4** Saisissez un mot de passe de 5, 10, 13 ou 26 caractères (voir ci-dessus) pour le chiffrement WEP ou une phrase mot de passe pour le chiffrement WPA.
- **5** Appuyez sur le bouton **OK**.

> La SL50i se reconnecte au réseau sans fil et perd sa connexion à votre ordinateur. *Notez que la clé de chiffrement est sensible à la casse (différence entre majuscules et minuscules); autrement dit, 'BONJOUR' n'est pas le même mot de passe que 'Bonjour'.*

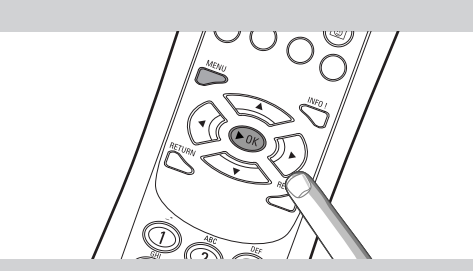

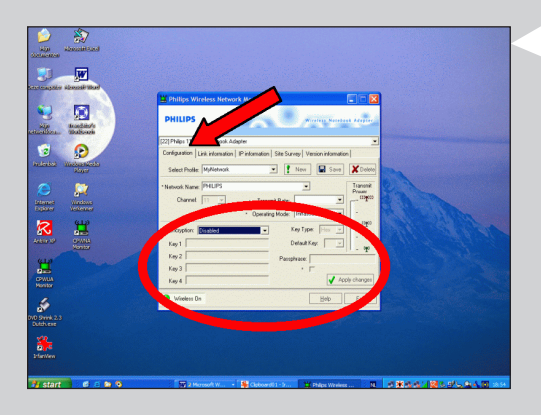

#### **b) Définition de la clé de chiffrement de votre adaptateur réseau sans fil:**

Saisissez la même clé de chiffrement pour l'adaptateur de réseau sans fil. Pour savoir comment procéder, consultez le manuel de l'utilisateur de l'adaptateur de réseau sans fil.

- > Une fois que vous avez activé la même clé de chiffrement pour l'adaptateur de réseau sans fil, la connexion entre la SL50i et votre ordinateur est rétablie. Par exemple, pour l'adaptateur sans fil USB Philips:
- **1** Double-cliquez sur l'icône CPWUA Monitor qui se trouve dans l'angle inférieur droit de l'écran de votre ordinateur.
- **2** Cliquez sur l'onglet 'Configuration'.
- **3** Adaptez les paramètres 'Encryption' (chiffrement) figurant dans la partie inférieure de cette fenêtre afin qu'ils correspondent à ceux de la SL50i.
- **4** Cliquez sur 'Apply' (appliquer) puis sur 'Save' (enregistrer) pour terminer. >La connexion est alors rétablie.

*Remarque: Si vous avez oublié votre clé de chiffrement, désactivez cette fonction ou définissez une nouvelle clé de chiffrement pour l'ensemble de votre réseau sans fil et pour la SL50i.*

# **Chapitre 16 - Partage de la connexion Internet**

Avant d'appuyer sur le bouton INTERNET pour la première fois, vous devez vous assurer que la SL50i dispose d'un accès Internet. Cet accès doit être direct depuis une station de base sans fil ou indirect depuis un PC accédant à Internet et disposant d'un logiciel de routage/passerelle (tel que le partage de connexion Internet de Windows) installé et activé.

#### Si vous connectez la SL50i à un hôte de réseau existant disposant d'un accès Internet : Solution conseillée:

Si vous avez un réseau local avec un accès Internet haut débit partagé par tous les ordinateurs, vous pouvez connecter la SL50i directement au périphérique de réseau central, à savoir le routeur ou la passerelle. Ainsi, la SL50i peut accéder à Internet tout comme vos autres ordinateurs et il n'est pas nécessaire d'installer le partage de connexion pour rendre Internet accessible par votre SL50i.

#### Si vous connectez la SL50i à un PC autonome ou client disposant d'un accès Internet :

Si vous connectez l'adaptateur de réseau sans fil à un PC autonome ou client disposant d'une connexion Internet haut débit, vous devez établir une liaison (sur ce PC) avec la connexion sans fil ou filaire entre la SL50i et l'adaptateur de réseau utilisé pour la connexion Internet. Pour ce faire, activez le partage de connexion Internet dans le système d'exploitation Microsoft®Windows® de ce PC. Le PC partage alors sa connexion Internet haut débit avec la SL50i.

#### **Configuration du partage de connexion Internet et problèmes d'utilisation**

Le partage de connexion Internet s'adresse aux réseaux de petites dimensions, où la configuration du réseau et la connexion Internet sont gérées par l'ordinateur fonctionnant sous Windows et qui partage sa connexion (l'ordinateur 'hôte'). L'on part du principe que, sur ce réseau, cet ordinateur est le seul à être connecté à Internet. Il s'agit donc de la seule passerelle vers Internet et c'est lui qui configure toutes les adresses de réseau internes (autrement dit, il joue le rôle de serveur DHCP pour le réseau).

Si un réseau a un hôte central ou un routeur qui joue le rôle de serveur DHCP, ce serveur affecte automatiquement les adresses IP, les masques de sous-réseau et l'adresse de la passerelle à tous les ordinateurs et périphériques clients DHCP du réseau.

#### *Remarques importantes:*

- *– Seul Microsoft Windows 98 SE (Deuxième Edition) ou les versions plus récentes de Windows permettent le partage de connexion Internet; les autres systèmes d'exploitation ne sont pas pris* en charge. Vous pouvez toutefois essayer tout autre logiciel de routage/passerelle si vous le *souhaitez.*
- *– Installez le partage de connexion Internet uniquement sur l'ordinateur servant à vous connecter à Internet.*
- *L'ordinateur hôte doit rester allumé pendant le partage de l'accès Internet.*
- *– Le partage de connexion Internet est un logiciel de routage/passerelle doté de la fonction DHCP (Dynamic Host Control Protocol). L'ordinateur hôte doit être le seul serveur DHCP du réseau. Avant d'installer le partage de connexion Internet, désactivez les services DHCP du réseau (par ex., au moyen d'un routeur ou d'une passerelle matérielle, ou d'une station de base). Consultez les instructions du constructeur du routeur ou de la passerelle pour savoir comment désactiver ses services DHCP.*

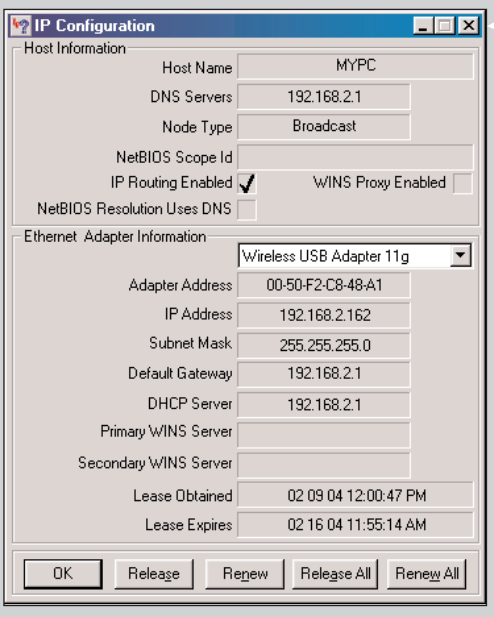

### **Activation du partage de connexion Internet (ICS)**

Bien que le partage de connexion Internet s'effectue de la même manière sous tous les systèmes d'exploitation, chaque version de Microsoft®Windows® a sa propre manière de l'activer.Vous trouverez ci-après les instructions correspondant à votre système d'exploitation.

En cas de difficulté, consultez l'aide de Windows et le site web de Microsoft sur le partage de connexion Internet.

### **Activation du partage de connexion Internet sous Windows XP**

Pour activer le partage de connexion Internet sous Windows XP, vous devez disposer de droits de niveau administrateur.

- **1** Avant de commencer, assurez-vous que vous disposez d'une connexion Internet en état de fonctionnement et que votre réseau local (si vous en avez un) est opérationnel.
- **•** Vérifiez la connexion Internet en ouvrant une page web dans votre navigateur.
- **2** Cliquez successivement sur Démarrer, Paramètres puis Panneau de configuration. Double-cliquez ensuite sur 'Connexions réseau'. Enfin, cliquez sur 'Connexions réseau et Internet'.

> Vous accédez alors à la fenêtre de vos connexions réseau.

**3** Dans cette fenêtre, cliquez avec le bouton droit sur la connexion Internet haut débit de votre ordinateur.

> La fenêtre de cette connexion réseau s'ouvre alors.

*Remarque: Ne cliquez pas avec le bouton droit sur la connexion réseau sans fil avec votre produit Streamium (par ex., l'adaptateur sans fil USB Philips 802.11g). Cliquez avec le bouton droit sur la connexion Internet haut débit.*

- **4** Cliquez sur 'Propriétés' en bas de ce menu contextuel > Vous accédez alors au menu des propriétés de la connexion.
- **5** Dans le menu des propriétés de la connexion, cliquez sur l'onglet 'Avancé'. > Vous accédez alors aux options de partage de votre connexion Internet.

#### Ensuite:

- a) Dans la section 'Partage de connexion Internet': Cochez la case pour autoriser les autres utilisateurs à se connecter via la connexion Internet de cet utilisateur.
- b) Décochez l'option permettant à d'autres utilisateurs du réseau de contrôler ou désactiver la connexion Internet partagée.
- *Remarque: Pour plus de sécurité: Activez le pare-feu de connexion Internet en haut de cette fenêtre pour protéger votre ordinateur et votre réseau contre toute tentative d'intrusion depuis Internet.*

#### Cliquez sur 'OK' pour valider les modifications.

> Votre connexion Internet est alors partagée avec le reste du réseau, y compris la connexion entre votre ordinateur et votre système Streamium.

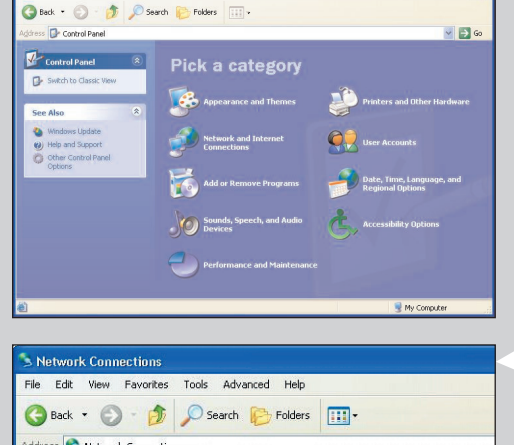

Look Help

 $E$ 

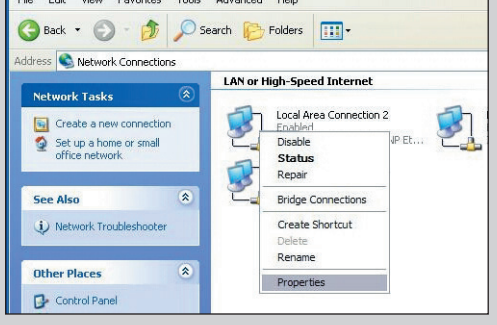

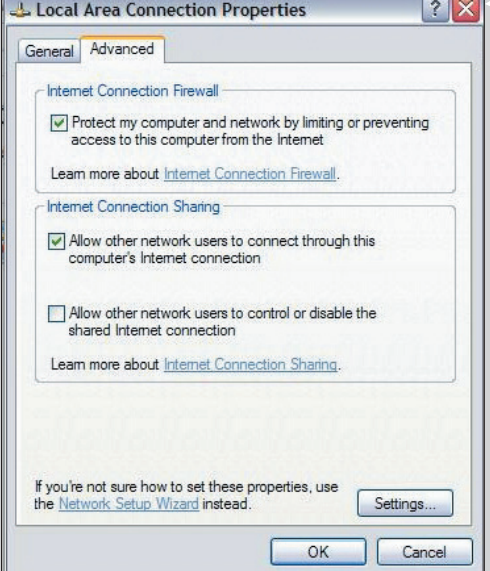

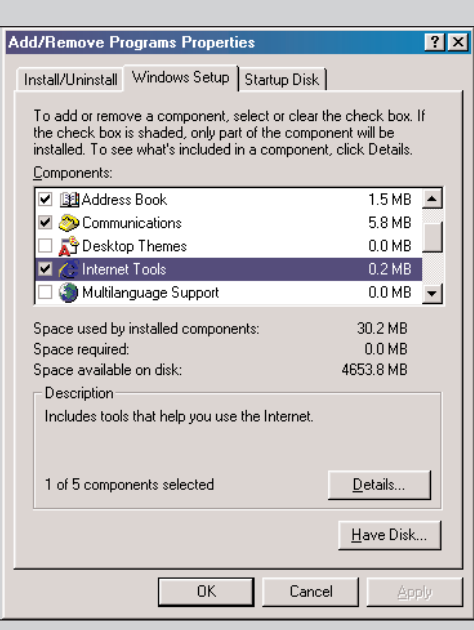

#### **Internet Tools**

To add a component, select the check box, or click to clear it if you<br>don't want the component. A shaded box means that only part of don't want the component. A snaded box means that only p<br>the component will be installed. To see what's included in a<br>component, click Details.

 $\overline{\mathbf{x}}$ 

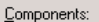

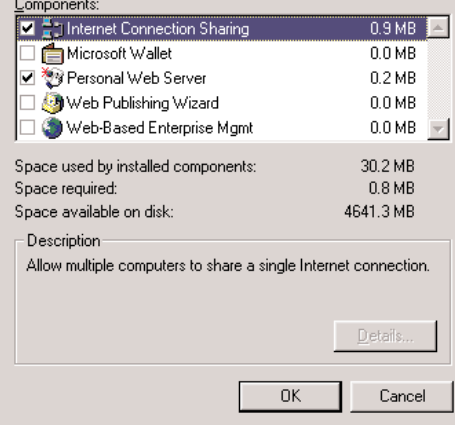

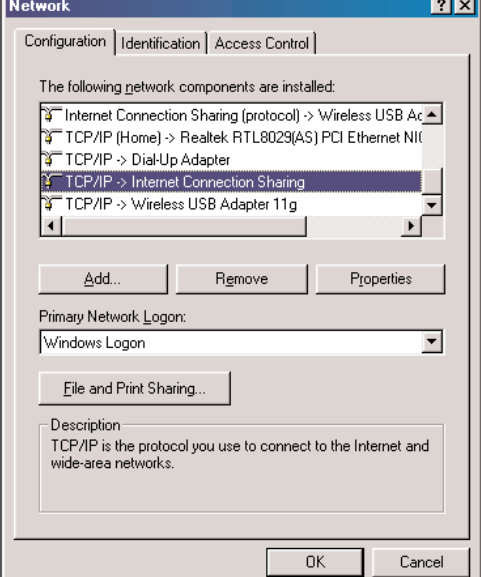

### **Activation du partage de connexion Internet sous Windows 98SE**

Lors de l'installation, il est possible que le CD d'installation de Windows vous soit demandé. Veillez à l'avoir sous la main.

- **1** Avant de commencer, assurez-vous que vous disposez d'une connexion Internet en état de fonctionnement et que votre réseau local (si vous en avez un) est opérationnel.
- **•** Vérifiez la connexion Internet en ouvrant une page web dans votre navigateur.
- **2** Cliquez successivement sur Démarrer, Paramètres puis Panneau de configuration. Double-cliquez ensuite Ajout/suppression de programmes puis cliquez sur l'onglet Installation de Windows.

> La fenêtre ci-contre à gauche apparaît alors.

**3** Double-cliquez sur Outils Internet.

> La fenêtre suivante apparaît

- **4** Dans cette fenêtre, cochez la case Partage de connexion Internet puis cliquez sur OK. Cliquez ensuite une nouvelle fois sur OK.
	- > L'Assistant de connexion Internet apparaît.
- **5** Suivez les instructions affichées; à chaque écran, cliquez sur Suivant pour continuer jusqu'à ce que l'Assistant ait terminé. Dans l'Assistant, vous devez:
	- Sélectionner 'Connexion rapide' comme type de connexion Internet.
	- Choisissez la carte réseau que vous utilisez pour vous connecter à Internet depuis le PC. - Choisissez l'adaptateur de réseau reliant votre PC à la SL50i.
	- Vous pouvez cliquer sur 'Annuler' lorsqu'il vous est demandé si vous souhaitez créer une disquette de configuration client.
	- > L'Assistant a terminé.

**6** Ensuite, vérifiez les propriétés de votre réseau comme suit:

- a) Cliquez sur Démarrer, pointez sur Paramètres, cliquez sur Panneau de configuration puis double-cliquez sur Réseau.
- b) Sous l'onglet Configuration, accédez à la zone 'Les composants réseau suivants sont installés'. Elle doit maintenant indiquer l'adaptateur utilisé pour le partage de la connexion Internet et TCP/IP->Adaptateur pour partage de connexion Internet.
- c) Double-cliquez sur TCP/IP->Partage de connexion Internet.
- d) Sous l'onglet Adresse IP, sélectionnez 'Obtenir automatiquement une adresse IP'.
- e) Sous l'onglet Configuration WINS, sélectionnez 'Utiliser DHCP pour la résolution WINS'.
- f) Sous l'onglet Passerelle, supprimez toutes les passerelles éventuellement affichées.
- g) Sous l'onglet Configuration DNS, sélectionnez 'Désactiver DNS'.
- h) Sous l'onglet Liaisons, désélectionnez toutes les liaisons pour des raisons de sécurité. (Faites la même chose pour 'TCP/IP (partagé)->Carte d'accès distant'.
- i) Cliquez sur OK pour valider la nouvelle configuration TCP/IP.
- j) Sélectionnez 'Ouverture de session Windows' comme ouverture de session réseau principale.

Toute modification de la configuration du réseau nécessite un redémarrage de l'ordinateur

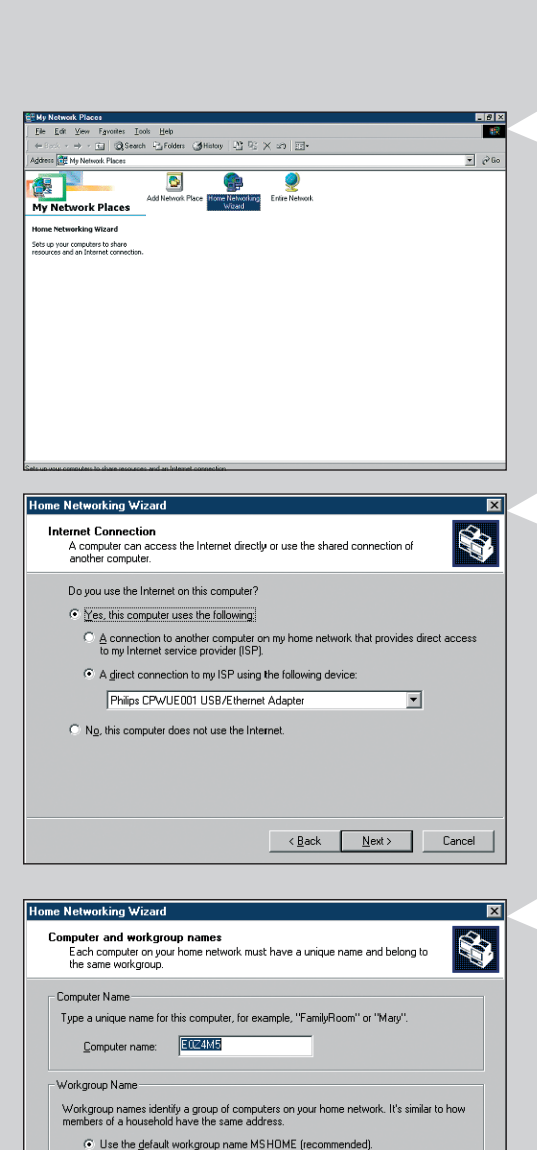

SOLUTIONS

 $\leftarrow$  < Back  $\qquad \qquad$  Next > Cancel

C Use this workgroup name:

### **Activation du partage de connexion Internet sous Windows Me**

- **1** Avant de commencer, assurez-vous que vous disposez d'une connexion Internet en état de fonctionnement et que votre réseau local (si vous en avez un) est opérationnel.
- **•** Vérifiez la connexion Internet en ouvrant une page web dans votre navigateur.
- **2** Sur le bureau, double-cliquez sur 'Favoris réseau' puis sur 'Assistant Gestion de réseau domestique'.

> L'Assistant Gestion de réseau domestique apparaît.

#### **3** À chaque écran, cliquez sur Suivant pour continuer jusqu'à ce que l'Assistant ait terminé.

Dans l'Assistant, vous devez sélectionner 'Oui' (vous accédez à Internet depuis cet ordinateur) et sélectionner 'Une connexion directe à mon fournisseur de services avec le périphérique suivant:' et choisir dans la liste la carte réseau vous permettant de vous connecter à Internet.

**4** À l'écran suivant, sélectionnez 'Oui' lorsqu'il vous est demandé 'Voulez-vous que les autres ordinateurs de votre réseau domestique utilisent la connexion Internet de cet ordinateur?'.

Choisissez l'adaptateur de réseau reliant votre PC à la SL50i.

#### **5** Suivez les instructions à l'écran puis spécifiez:

- un nom d'ordinateur (unique pour chaque ordinateur, par ex.,TRAVAIL ou MAMAN), - un nom de groupe de travail (identique pour tous les ordinateurs du réseau, par ex. MAISON).

*Remarque: ces noms ne correspondent pas au SSID, ou nom de réseau.*

Il n'est pas nécessaire de partager les fichiers et

les imprimantes ni de créer un disque d'installation du réseau domestique.

> L'Assistant a terminé. .

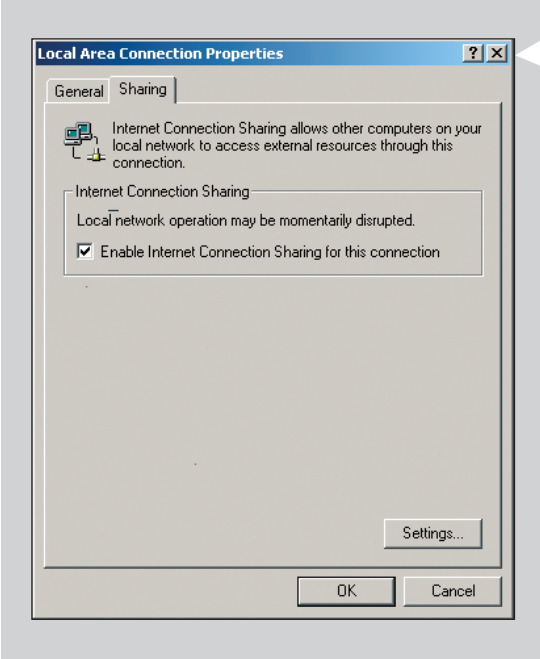

### **Activation du partage de connexion Internet sous Windows 2000**

Pour activer le partage de connexion Internet sous Windows 2000, vous devez disposer de droits de niveau administrateur.

- **1** Avant de commencer, assurez-vous que vous disposez d'une connexion Internet en état de fonctionnement et que votre réseau local (si vous en avez un) est opérationnel.
- **•** Vérifiez la connexion Internet en ouvrant une page web dans votre navigateur.
- **2** Cliquez successivement sur Démarrer, Paramètres puis Panneau de configuration. Double-cliquez ensuite sur 'Connexions réseau et accès à distance' puis sur 'Assistant Gestion de réseau domestique'.
- **3** Cliquez avec le bouton droit sur la connexion que vous souhaitez partager. Ensuite, cliquez sur Propriétés. > La fenêtre des propriétés de la connexion réseau apparaît.
- **4** Cliquez sur l'onglet Partage puis sélectionnez 'Activer le Partage de connexion Internet pour cette connexion'.

> Le partage de connexion Internet est alors activé.

# **Chapitre 17 - Résolution des problèmes de réseau avancés**

Pour obtenir les dernières informations sur la résolution des problèmes, visitez le site Internet www.philips.com/streamium.

#### **Vérifiez la vitesse de votre connexion Internet haut débit.**

Vous pouvez vérifier le débit de votre connexion Internet sur le site www.2wire.com/meter/bm.html. Il doit être supérieur à 240 Kbits/s pour que la fonction Internet de la SL50i soit opérationnelle.

#### **Demandez à votre fournisseur de services Internet:**

- si vous pouvez connecter plusieurs périphériques (ordinateurs et le système Streamium) à Internet;
- si votre FAI n'autorise que les périphériques ayant une adresse MAC enregistrée à se connecter à Internet;
- si les serveurs proxy doivent être pris en charge pour les connexions HTTP et/ou RTSP.

#### **Vérifiez si vous avez activé la même clé de chiffrement sur tout votre réseau sans fil:**

Si vous avez oublié votre clé de chiffrement, désactivez cette fonction ou définissez une nouvelle clé de chiffrement pour l'ensemble de votre réseau sans fil et pour la SL50i.

#### **Si vous utilisez un pare-feu, vérifiez que vous avez bien ouvert les ports 49153 et 49154,TCP et UDP :**

Certains ports doivent être ouverts. Consultez le site www.philips.com/streamium pour savoir quels ports doivent être laissés ouverts.

#### **Vérifiez la configuration IP de votre réseau:**

Vérifiez le menu Options de la SL50i. Le menu Network > Network Info doit indiquer une adresse de passerelle. Ce doit être l'adresse IP du PC ou du périphérique de réseau qui se connecte à Internet. Vous pouvez vérifier l'adresse de la passerelle de réseau avec le programme de la carte réseau ou avec la commande IPCONFIG (voir ci-dessous).

*Remarque: Les utilisateurs d'adaptateur sans fil USB/pour ordinateur portable Philips peuvent cliquer sur l'onglet 'Link information' (informations sur les liaisons) du programme CPWUA/CPWNA Monitor.*

### **Vérifiez la configuration IP de votre ordinateur comme suit:**

#### **Sous Windows 98SE/Windows Me:**

- **1** Cliquez sur Démarrer puis sur Exécuter... et tapez 'winipcfg'.<br>**2** Cliquez sur 'OK' pour afficher la configuration IP.
- **2** Cliquez sur 'OK' pour afficher la configuration IP.
- **3** Dans cette fenêtre, sélectionnez votre carte réseau sans fil.
- **4** Cliquez sur 'Plus d'informations' pour en savoir plus.

#### **Sous Windows XP/Windows 2000:**

- **1** Cliquez sur Démarrer puis sur Exécuter... et tapez 'command'.
- **2** Dans la fenêtre DOS, tapez 'ipconfig /all' puis appuyez sur Entrée.<br>**3** Pour chaque carte réseau, vous voyez des résultats similaires à la
- **3** Pour chaque carte réseau, vous voyez des résultats similaires à la fenêtre ci-contre à gauche.
- **•** Si votre réseau utilise des adresses IP statiques que vous avez définies manuellement, vous devez également choisir une adresse IP unique pour la SL50i dans la même plage que les adresses IP du réseau (par ex., 192.168.2.xxx). Utilisez le même masque de sous-réseau que votre réseau (par ex., 255.255.255.000) et notez l'adresse IP du périphérique de réseau qui se connecte à Internet (adresse de la passerelle IP).
- **•** Il arrive que le fournisseur de services Internet exige l'utilisation d'une adresse proxy. Demandez-la à votre fournisseur de services Internet.

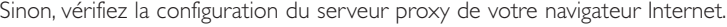

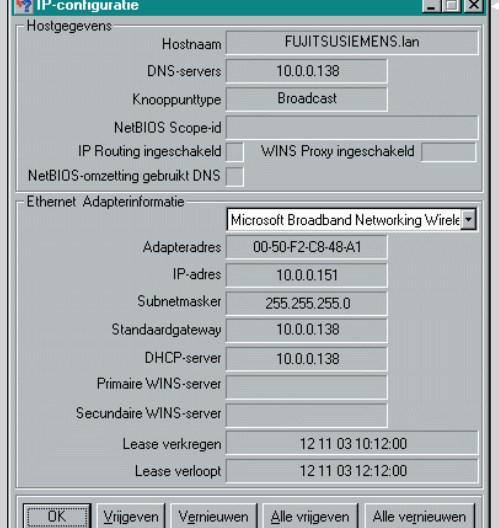

# **Chapitre 18 - Caractéristiques techniques**

Pour consulter les caractéristiques les plus récentes, visitez le site Internet www.philips.com/streamium

**Dimensions (l x h x p) : •**  $47 \times 150 \times 156$  mm

- (165 pied de support inclus) (165 pied de suppressent de la montation :<br>Alimentation : • 5V / 2,4 ampères
	-
- Consommation en marche/veille : Approx. 10 watts / moins de 2 watts
- Poids : • • • • Approx. 155 grammes
- Codecs pris en charge : Audio : MP3, MP3pro
- Connecteurs de sortie: Audio: 2 x L/R stéréo (câble plat),
- **Sans fil : 802.11b**
- Réseau : • • Plug & Play universel
- 
- 
- 

**Certificat de garantie Certificado de garantia** Εγγύηση **Garantibevis**

**Certificat de garantie Certificado de garantia Εγγύηση Garantibevis**

**Garantieschein Certificato di garanzia Garanticertifikat Takuutodistus**

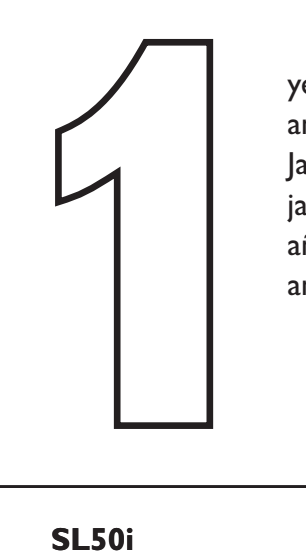

year warranty année garantie Jahr Garantie jaar garantie año garantia anno garanzia

χρόνσς εγγύηση år garanti år garanti år garanti vuosi takuu año garantia

Type: **SL50i** Serial nr: \_\_\_\_\_\_\_\_\_\_\_\_\_\_\_\_\_\_\_\_\_\_\_\_\_\_\_\_\_\_\_\_\_\_\_\_\_\_\_\_\_\_\_\_\_\_\_\_\_\_\_\_\_\_\_\_\_\_\_\_\_\_\_\_\_\_\_\_\_

Date of purchase - Date de la vente - Verkaufsdatum - Aankoopdatum - Fecha de compra - Date d'acquisito -Data da adquirição - Ημερομηνία αγοράς - Inköpsdatum - Anskaffelsesdato - Kjøpedato - Oatopäivä -

Dealer's name, address and signature Nom, adresse et signature du revendeur Name,Anschrift und Unterschrift des Händlers Naam, adres en handtekening v.d. handelaar Nombre, direccion y firma del distribudor Nome, indirizzo e firma del fornitore

Ονοματεπώνμο, διεύθυνση και υπογραφή του εμπ. προμηθευτη Återförsäljarens namn, adress och signatur Forhandlerens navn, adresse og unterskrift Forhandlerens navn, adresse og unterskrift Jälleenmyyjän nimi, osoite ja allekirjoitus Nome, morada e assinature da loja

www.philips.com<br>This document is printed on chlorine free produced paper<br>Data subject to change without potice This document is printed on chlorine free produced paper Data subject to change without notice Printed in The Netherlands

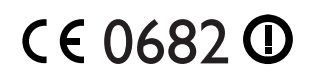

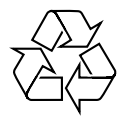

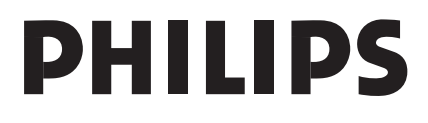

3122 377 0001.1